# Power Trip Management quick start guide

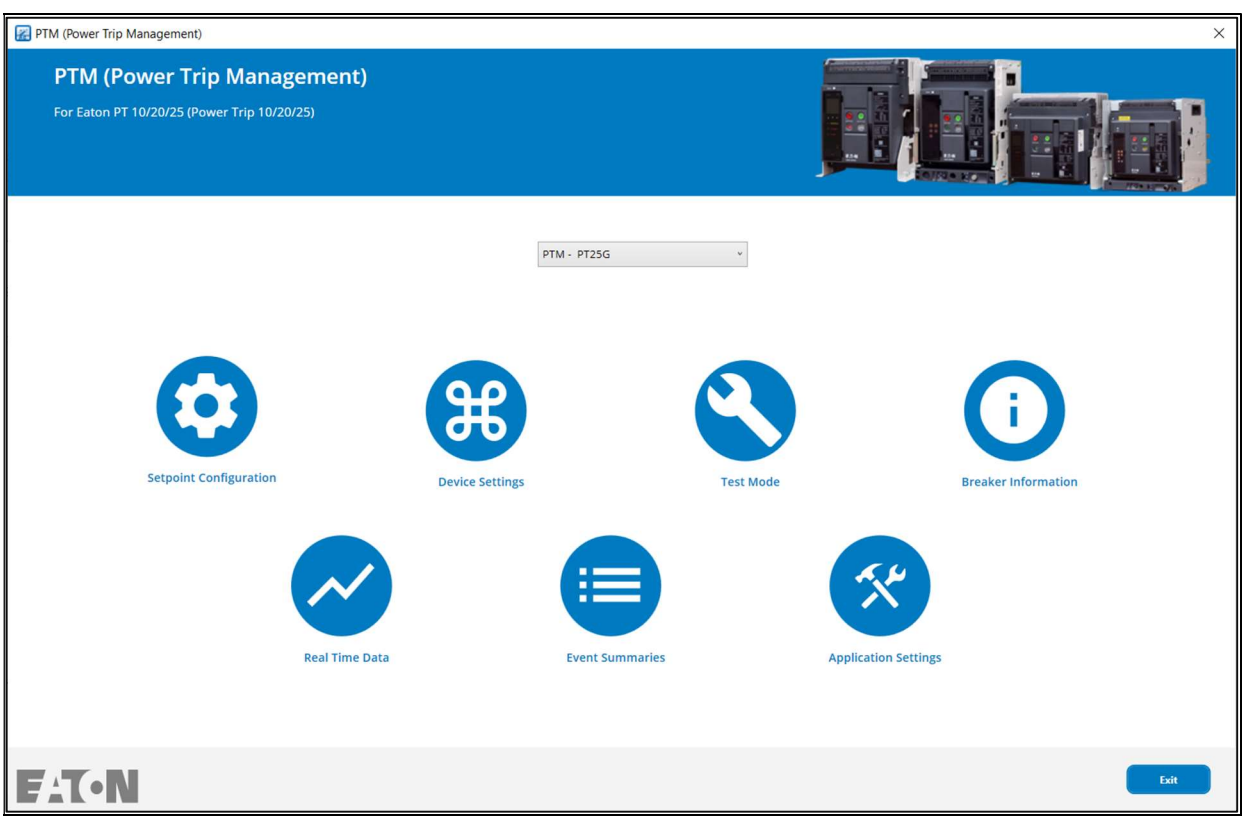

## 1 Introduction

Eaton's Power Trip Management (PTM) is a Microsoft® Windows-based software that configures, controls and tests Eaton PT trip units in Series IZM Breakers. This document guides users through the PTM's installation and usage.

Cybersecurity is at the core of Eaton's "secure by design" philosophy. Our secure development approach helps us manage cybersecurity risks in our products through the entire product life cycle: from threat modeling, requirements analysis implementation and verification to ongoing maintenance. This product has been tested by an authorized UL cybersecurity test lab, following industry established frameworks and standards. Eaton Cybersecurity Center of Excellence (CCoE) would like to take this opportunity to reiterate to our customers the importance of continuing to review, implement and maintain recommended cybersecurity best practices.

## 2 System Requirements

Hardware requirements:

- Eaton PT trip unit
- USB to Micro-USB cable

Software requirements:

- Microsoft® Windows 7 or 10 (32-bit or 64-bit)
- Adobe<sup>®</sup> Acrobat Reader (version 5 or higher).

Screen resolution:

• 1280x1024 pixels or higher resolutions

## 1 Power Trip Management Main Screen

The Power Trip Management provides several features to communicate to the PT trip units. (Figure 1.1). User may choose any of the features shown by clicking on the button. If the button is disabled, then the trip unit is not connected or does not support that function.

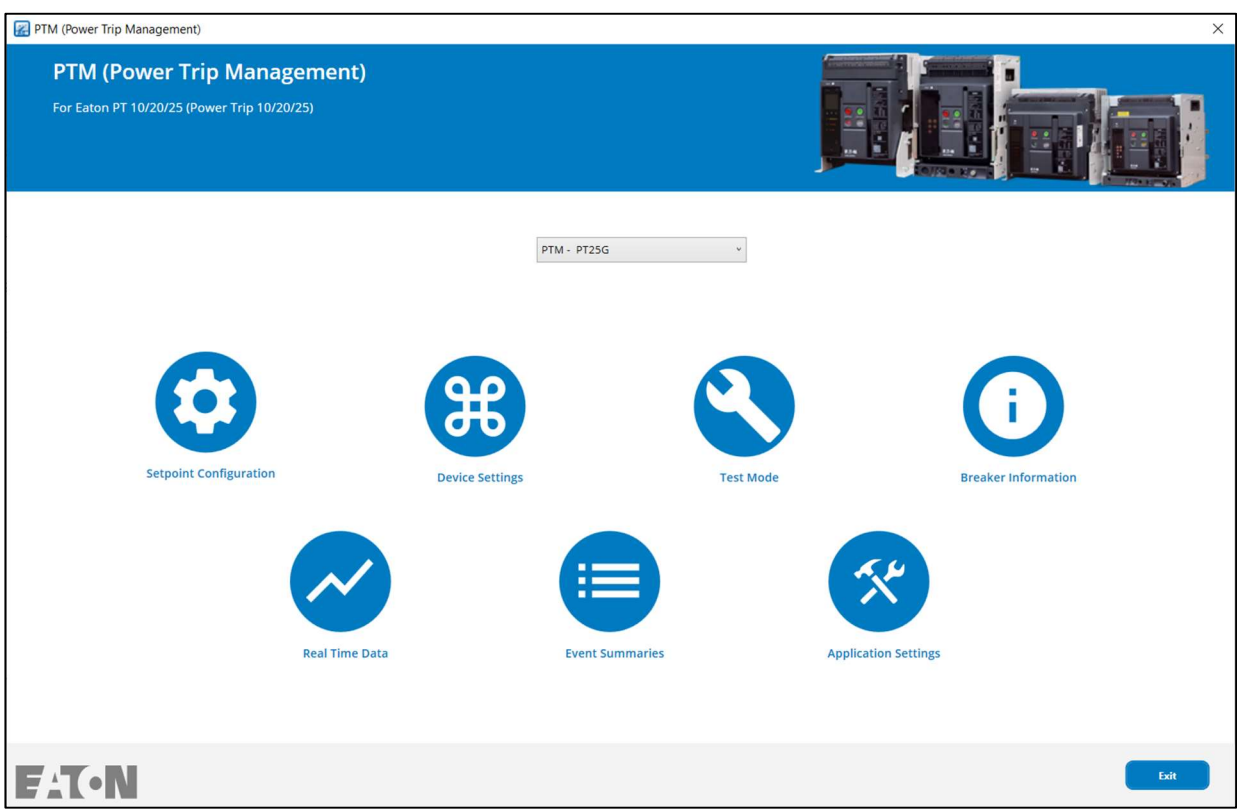

Figure 1.1: Power Trip Management main screen

#### 1.1 Connect

The user can connect a PT Trip Unit using a USB Cable. PTM software automatically detects if any trip unit is connected to the computer. Any PT Trip Units connected to the computer will be located in dropdown.

## 2 Setpoint Configuration

The Setpoint Configuration section provides two main features (Figure 2.1).

- 1. Connect to Unit: Import and modify PT trip unit's existing setpoints. The trip unit must be powered up and connected to the computer through a USB to Micro-USB cable.
- 2. **Export to Unit:** Export setpoints from an existing setpoint configuration file (.pxset) to a PT trip unit. The trip unit must be powered up and connected to the computer through a USB to Micro-USB cable.

PTM (Power Trip Management)

**PTM (Power Trip Management)** For Eaton PT 10/20/25 (Power Trip 10/20/25)

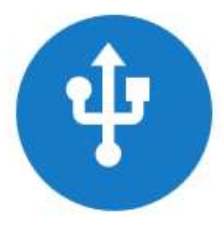

**Connect to Unit** 

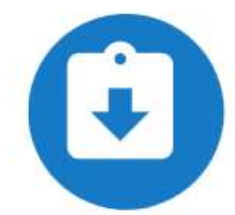

**Export to Unit** 

Close

Figure 2.1: Setpoint options screen

#### 2.1 Connect to Unit

To connect to a PT trip unit, a USB to Micro-USB cable must be used. Note that the USB to Micro-USB cable cannot be a charge-only cable.

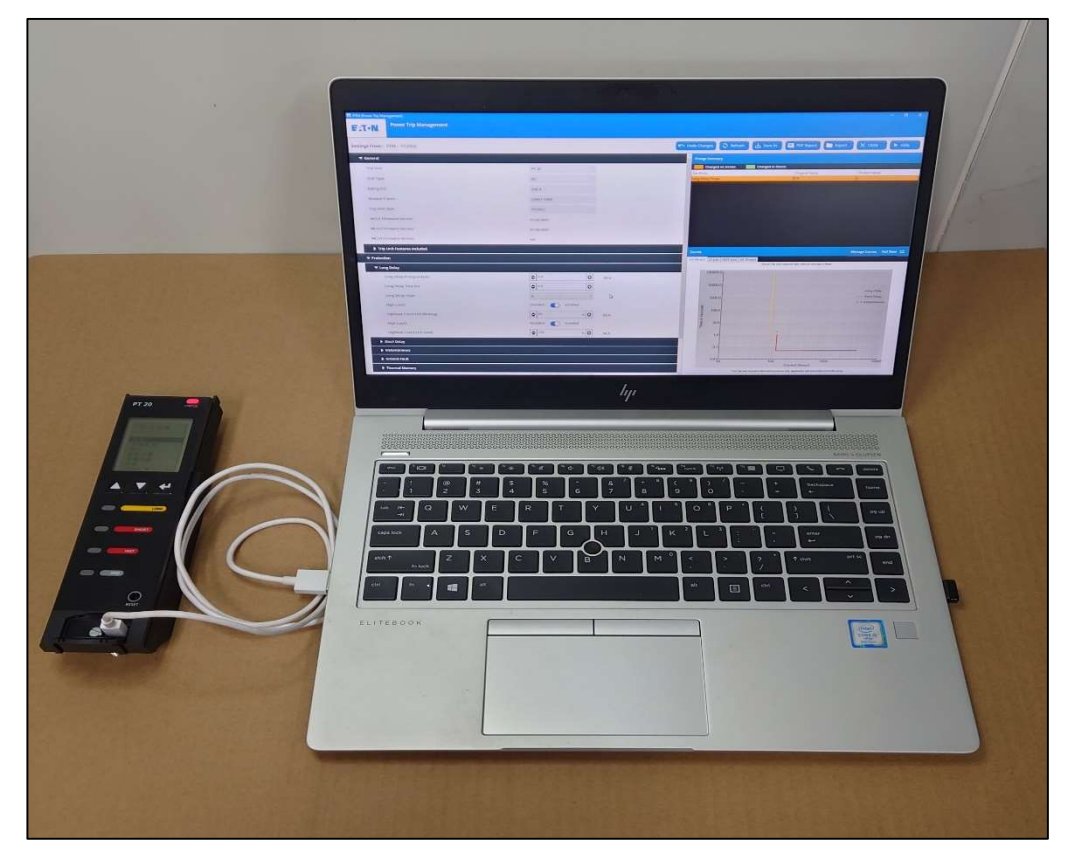

Figure 2.2: USB to Micro-USB Cable and PT Trip Unit.

### 2.2 Export to Unit

Export to Unit exports setpoints from an existing setpoint configuration file (.pxset) to a PT trip unit. It involves overwriting the trip unit's existing setpoints with new values. To prevent users from unintended overwrites, a dialog box similar to the one shown in Figure 2.3 is displayed to prompt the user to create a backup file of the trip unit's existing setpoints before overwriting.

Selecting Yes in Figure 2.3 allows the user to save the trip unit's existing setpoints in a backup file. Selecting No will skip the backup file and proceed to the next step.

The application then verifies that the trip unit style, rating, and other selections in the setpoint configuration file match those in the connected trip unit. Upon a successful match, the setpoints will be exported to the trip unit.

A user may restore the trip unit to the settings from a previously created setpoint file. Click Export to Unit from the Setpoint Options Screen (Figure 2.1) and choose the desired file. This will export the setpoints from the selected file into the trip unit.

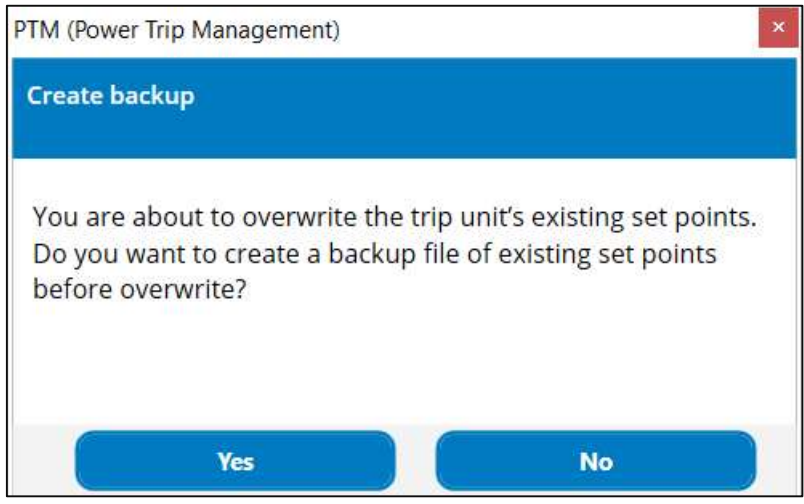

Figure 2.3: Create Backup Configuration File Screen

#### 2.3 Setpoint configuration screen

The Setpoint configuration screen, in Figure 2.4 shows the resulting setpoints screen with trip unit type, style and other settings.

| PTM (Power Trip Management)                   | 5000回同时 899+ 0<                                                                      |                                                                   |                                                          | σ<br>$-1$                                              |
|-----------------------------------------------|--------------------------------------------------------------------------------------|-------------------------------------------------------------------|----------------------------------------------------------|--------------------------------------------------------|
| <b>Power Trip Management</b><br><b>E:T</b> -N |                                                                                      |                                                                   |                                                          |                                                        |
| Settings From: PTM - PT25                     |                                                                                      | <b>එ</b> Refresh<br>M <sub>N</sub> Undo Changes                   | <b>PDF</b> Report<br>$\frac{1}{2}$ Save As               | <b>Export</b><br>X Close<br>$\blacktriangleright$ Hide |
| -----                                         |                                                                                      | ÷<br><b>Change Summary</b>                                        |                                                          | $-7$<br>$\sqrt{2}$<br>ச                                |
| Rating (In)                                   | 2000 A                                                                               | $\mathbf{Q}$<br><b>Changed on Screen</b>                          | <b>Changed in Device</b>                                 |                                                        |
| Breaker Frame                                 | IZM67-4000                                                                           | Set Point<br><b>Long Delay Slope</b>                              | Original Value                                           | Chosen Value                                           |
| Trip Unit Style                               | PT25                                                                                 | <b>Neutral Protection Ratio</b>                                   | 60%                                                      | 100%                                                   |
| MCU1 Firmware Version                         | 01.00.0074                                                                           |                                                                   |                                                          |                                                        |
| MCU2 Firmware Version                         | 01.00.0074                                                                           |                                                                   |                                                          |                                                        |
| MCU3 Firmware Version                         | 01.00.0002                                                                           |                                                                   |                                                          |                                                        |
| Trip Unit Features Included                   |                                                                                      |                                                                   |                                                          | - 11                                                   |
| ▼ Protection                                  |                                                                                      |                                                                   |                                                          |                                                        |
| $\blacktriangledown$ Long Delay               |                                                                                      | Curves 10                                                         |                                                          | <b>Manage Curves</b> Full View                         |
| Long Delay Pickup (Ir)(xIn)                   | $\bigcirc$ 0.41<br>$\circ$<br>820 A                                                  | LSI (Amps) LS (xlr) INST (xln)                                    |                                                          |                                                        |
| Long Delay Time (tr)                          | $\bigcirc$ 0.7<br>$\circ$<br>$\overline{1}$                                          |                                                                   | Actual Trip Unit response with selected settings in Amps |                                                        |
| Long Delay Slope                              | $\vert 2 \uparrow$                                                                   | 100000.0<br>It is the shape of the inverse-time-overcurrent (long |                                                          |                                                        |
| High Load1                                    | time) curve.<br>Disabled<br>Enabled<br>$\left( \begin{array}{c} \end{array} \right)$ | 10000.0                                                           |                                                          | Long Delay                                             |
| Highload 1 (xir) (LED Blinking)               | $\bullet$ 51<br>$\frac{1}{2}$<br>418.2 A                                             | 1000.0                                                            |                                                          | - - Short Delay                                        |
| High Load2                                    | Disabled<br>Enabled<br>$\Box$                                                        | 100.0                                                             |                                                          | $- -$ Instantaneous                                    |
| Highload 2 (xir) (LED Solid)                  | Not Available                                                                        | Time in Seconds                                                   |                                                          |                                                        |
| Short Delay                                   |                                                                                      | 10.0 <sub>1</sub>                                                 |                                                          |                                                        |
| $\blacktriangleright$ Instantaneous           |                                                                                      | 1.0 <sub>1</sub>                                                  |                                                          |                                                        |
| Zone Selective Interlocking                   | Disabled<br>$\bigcirc$<br>Enabled                                                    | 0.1                                                               |                                                          |                                                        |
| $\blacktriangleright$ Thermal Memory          |                                                                                      | $0.01\frac{1}{100}$                                               | 1000<br>10000                                            | 1000000<br>100000                                      |
| Neutral Protection Ratio                      | 100%                                                                                 |                                                                   | Current (Amps)                                           |                                                        |

Figure 2.4: Setpoint configuration screen

The configuration screen allows users to view and edit setpoints. Figure 2.4 shows the configuration screen when Connect to Unit is selected.

- 1. View and Edit Setpoints: For each setpoint, its range, step size and description are shown in the tooltip when a user hovers the mouse cursor over that setpoint. For setpoints controlled by a physical switch on the front of a trip unit, PTM does not display data and the user cannot edit this read-only setpoint.
- 2. Undo Changes: All setpoints changed on the screen, but not yet exported to the device will be returned to their original values.
- 3. Refresh: Read setpoints from trip unit and display on the setpoint screen. All changes that have not been exported will be lost.
- 4. Save As: Saves setpoints to a new configuration file. Users will be prompted to select a location and name the file.
- 5. PDF Report: Exports all setpoints to a portable document format (PDF) file. Modified setpoint parameters are highlighted in the exported PDF file (Figure 2.6).
- 6. Export: Exports setpoints to a connected trip unit.
- 7. Close: Close the configuration screen.
- 8. Hide/Show: To close/open the sidebar containing change summary and curves.
- 9. Change Summary pane: Displays a summary of setpoints that have been changed in the present session. Both original and changed values are displayed. Setpoints exported to the device are displayed in green. Setpoints changed on screen, but not yet exported are displayed in orange.
- 10. Curves pane: Shows graphical representation of setpoints. Long and short delay protection curves, as well as ground (earth) and instantaneous protection are displayed. Trip curves are always visible when connected to a device. A dotted curve is shown when a setpoint value has been changed on the screen.
- 11. Manage Curves: Enables user to perform the comparative study of the behaviors of different PT devices by analyzing the respective curves.
- 12. Full View: To open the enlarged view of Curves.

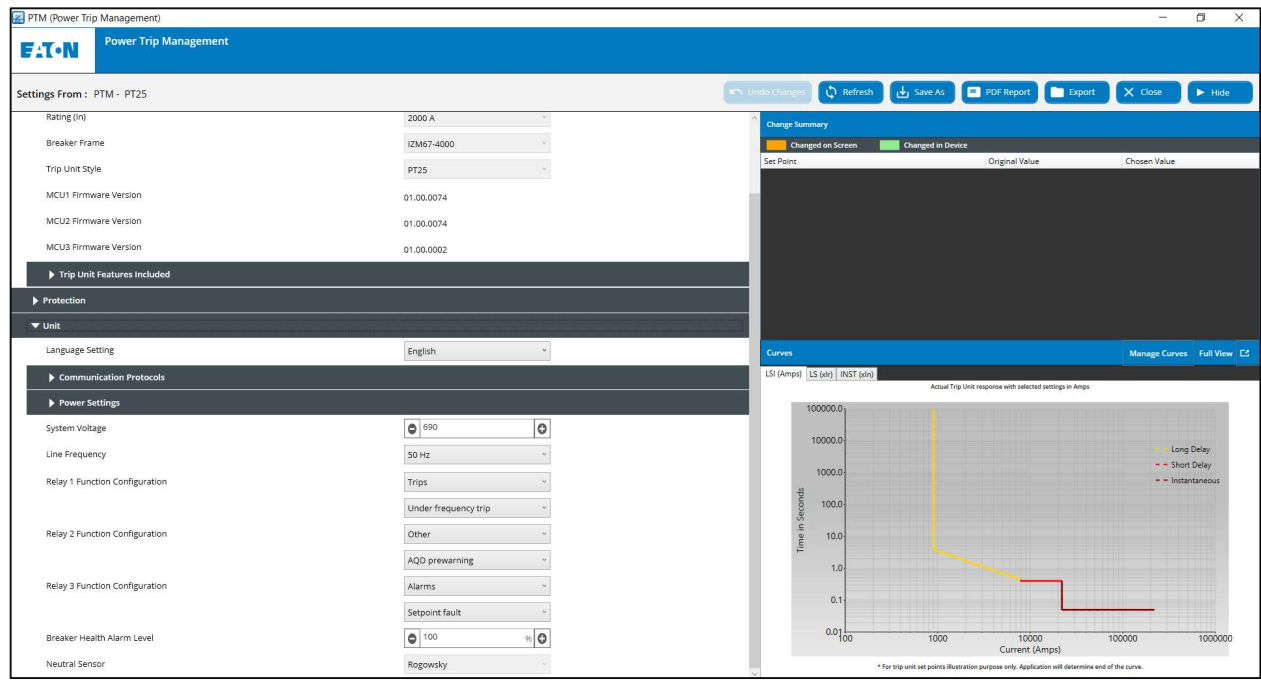

Figure 2.5: Multiple Relay setpoints

For PT25, there is a provision to assign 2 Relay assignments for each Relay settings as shown in Figure 2.5.

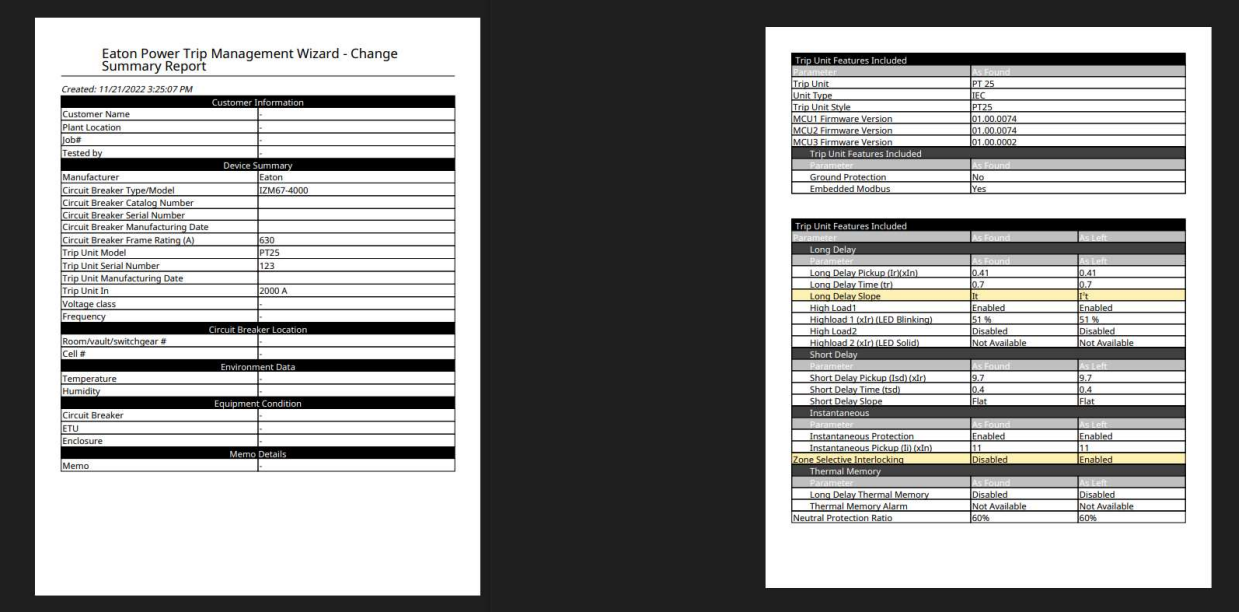

Figure 2.6: Example of a change summary report

#### 2.3.1 Manage Curves

PTM allows the user to conduct a comparative behavioral study of the coordination of multiple PT trip units through analysis of the respective time-current curves. Clicking on the 'Manage Curves' button on Setpoint configuration screen brings up the following dialog box (Figure 2.7):

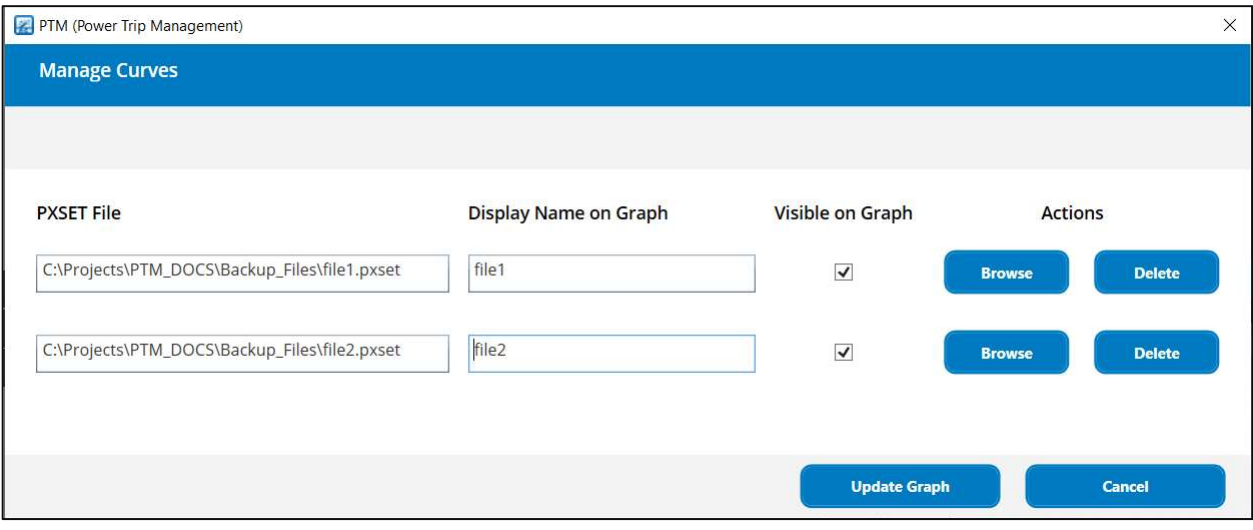

#### Figure 2.7: Manage Curves

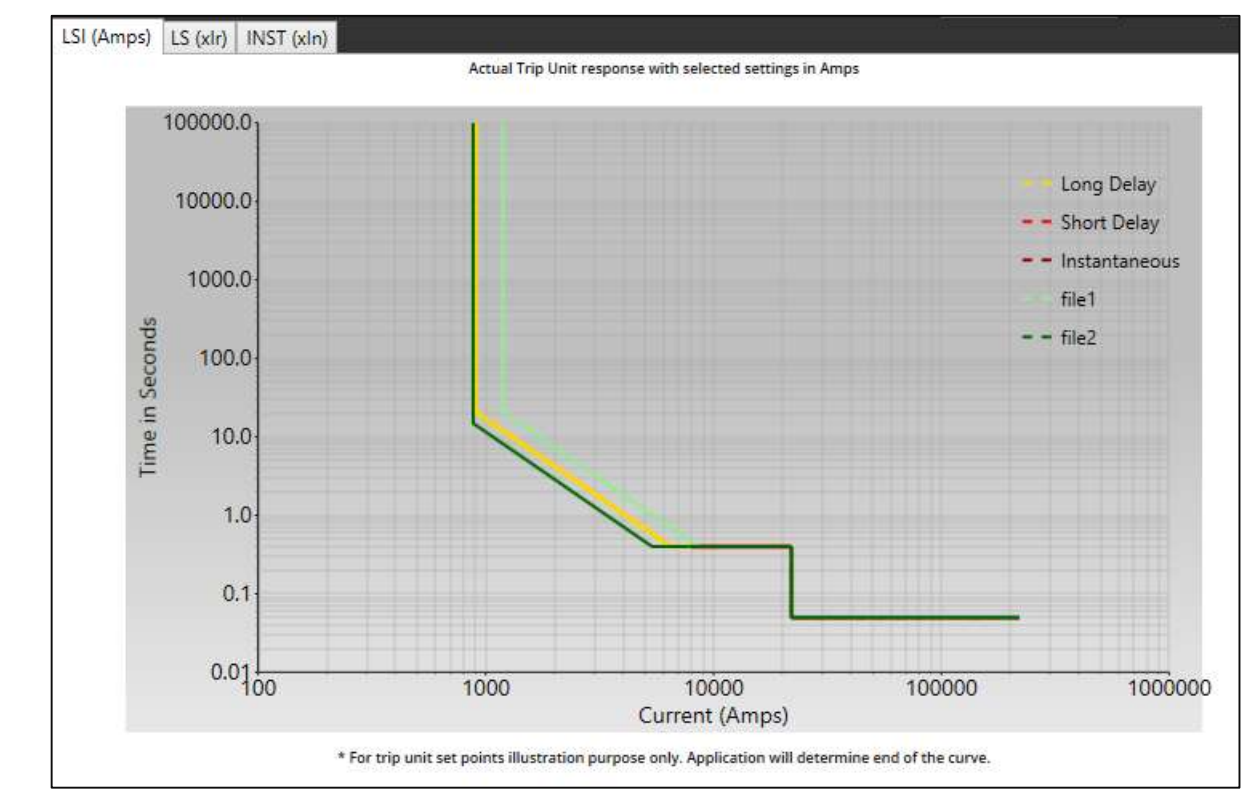

User can select two PXSET files (exported from the device) to compare the respective settings with the current settings. (Figure 2.8). The Curves display on Setpoint Configuration Screen for comparative study looks like the one below (Figure 2.8):

Figure 2.8: Comparative study of trip curves

Legend on the curve denotes the color of the curves displayed for the respective PXSET files.

## 3 Device Settings

The Device Settings section allows user to reset their trip unit, change trip unit date and time and set the password.

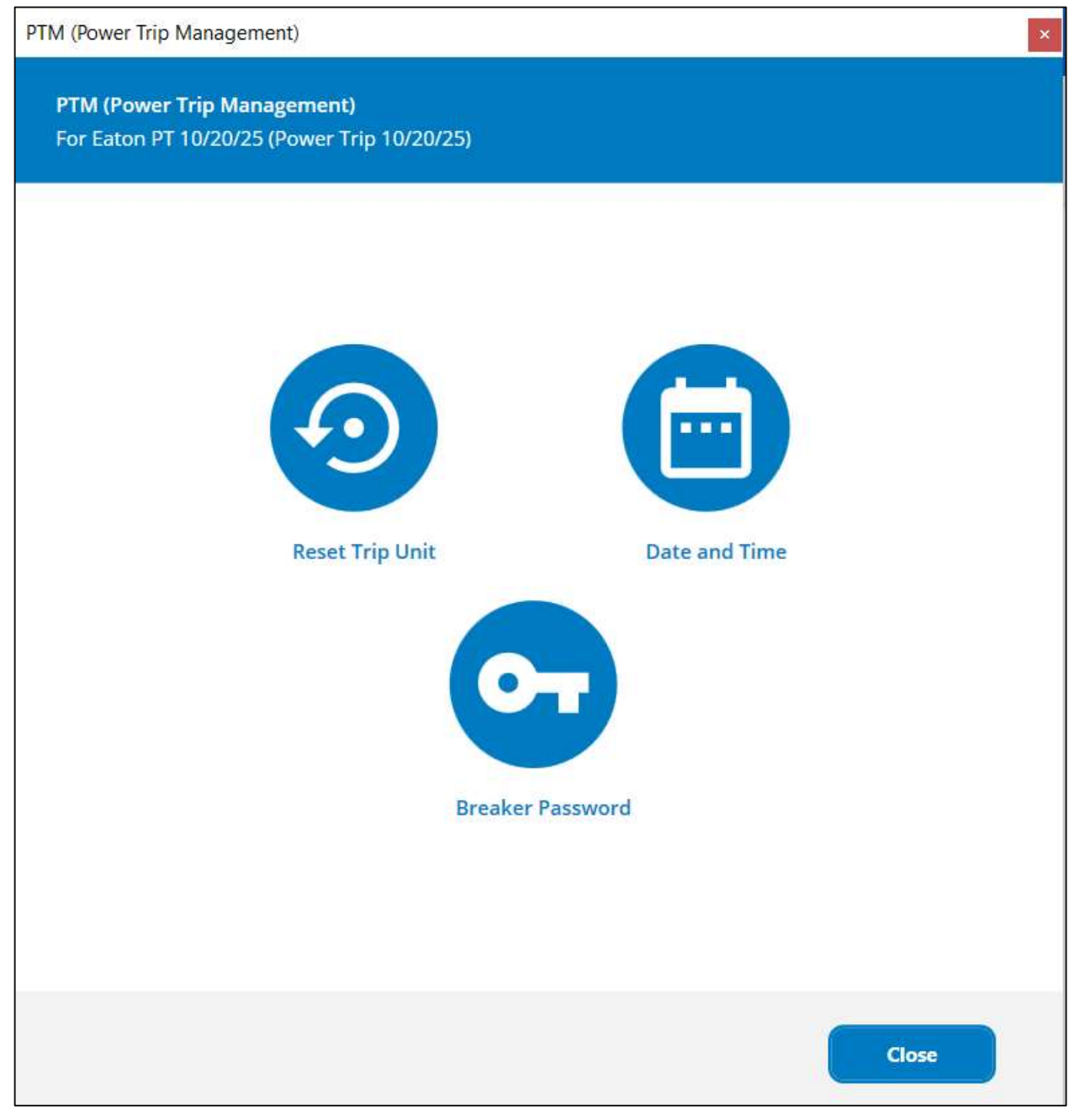

Figure 3.1: Device settings options screen

## 3.1 Reset Trip Unit

The PT trip unit keeps an internal record of causes of trip, diagnostics, and metering data. In Device Settings, user can select and clear individual parameters by clicking Reset Trip Unit button Figure 3.1: Device settings options screen. The user can only reset one parameter at a time in Figure 3.2: Reset trip unit.

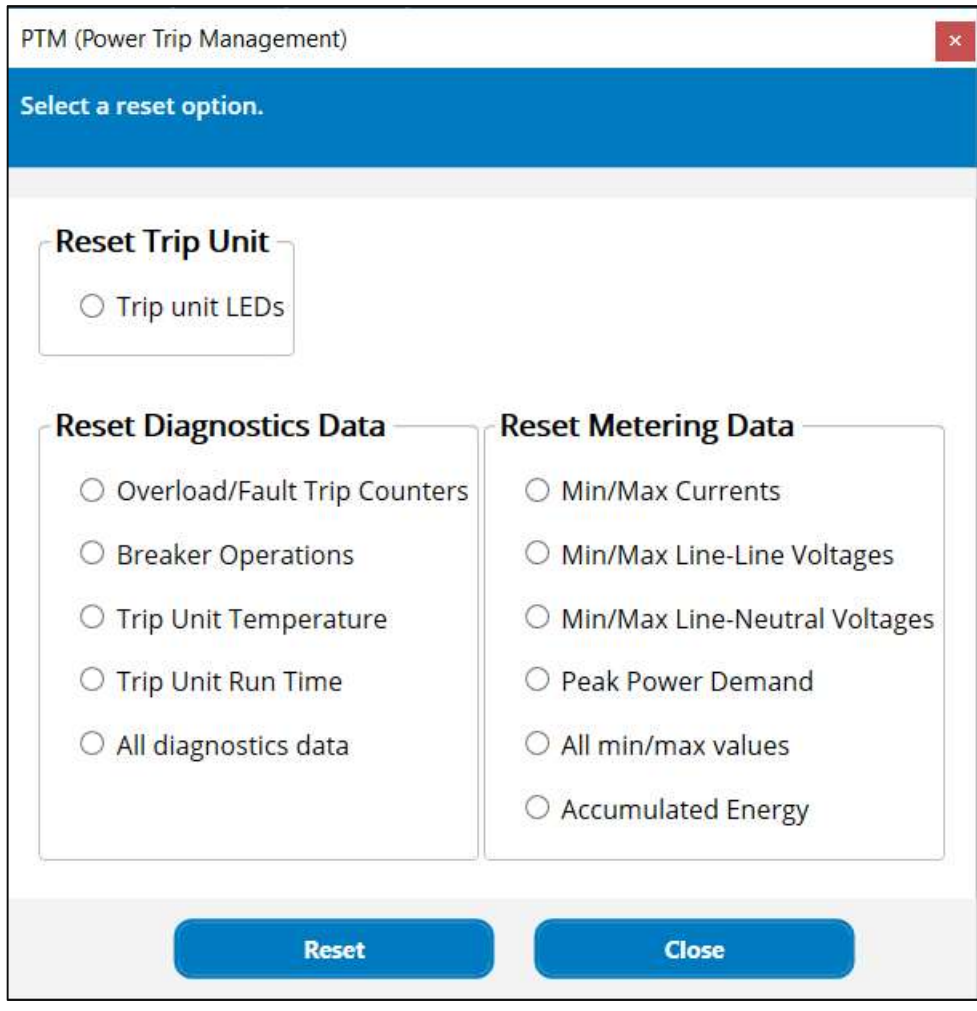

Figure 3.2: Reset trip unit

#### 3.2 Change Trip Unit Date and Time

Some PT trip units have an internal clock that keeps track of time. In Device Settings, user can modify this clock by clicking the Date and Time button. Use mouse cursor to select date and time, and then click the Update button to apply the date and time to the trip unit (Figure 3.3: Change PT trip unit's date and time). Click the checkbox Select System Date Time to set the trip unit date time same as that of computer.

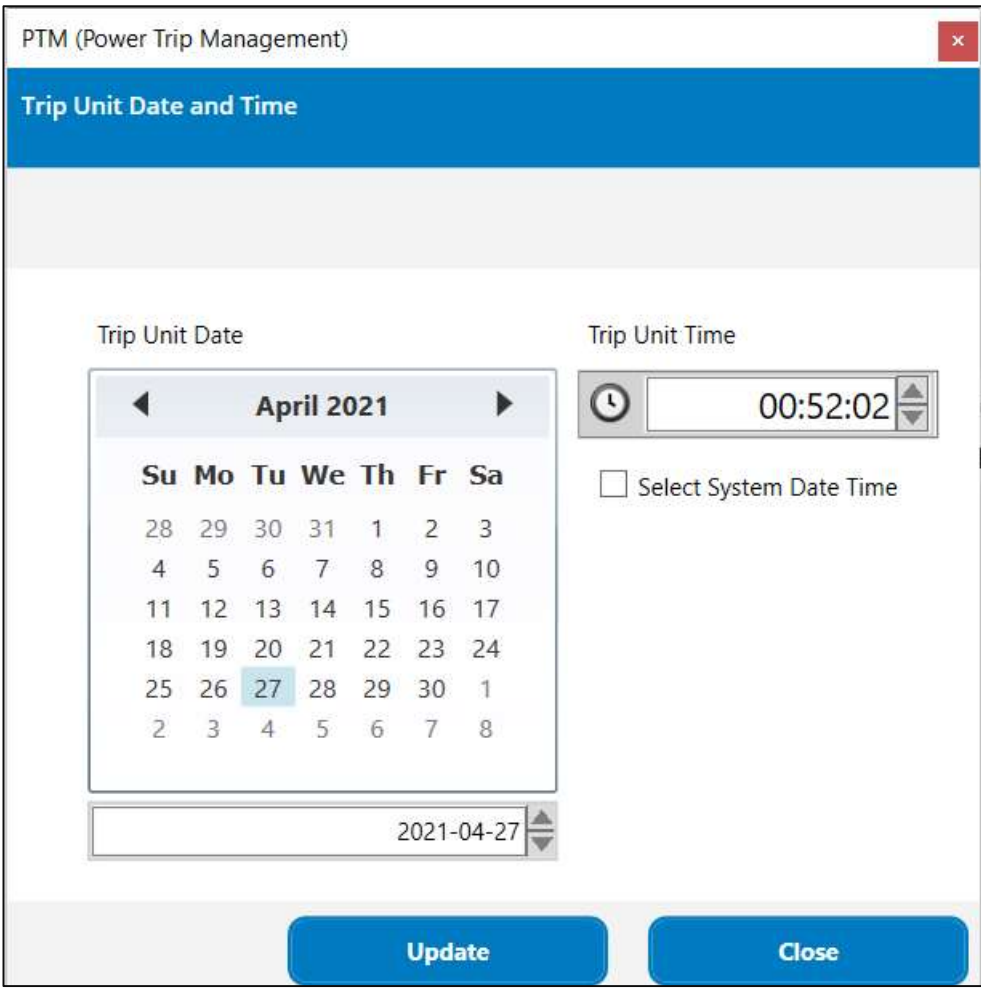

Figure 3.3: Change PT trip unit's date and time

#### 3.3 Breaker Password

PT Trip Units contain a password that is required to change setpoints, perform testing, and other activities. Trip units that are compatible with PTM breaker password management functionality will allow the user to enter the breaker password directly in PTM.

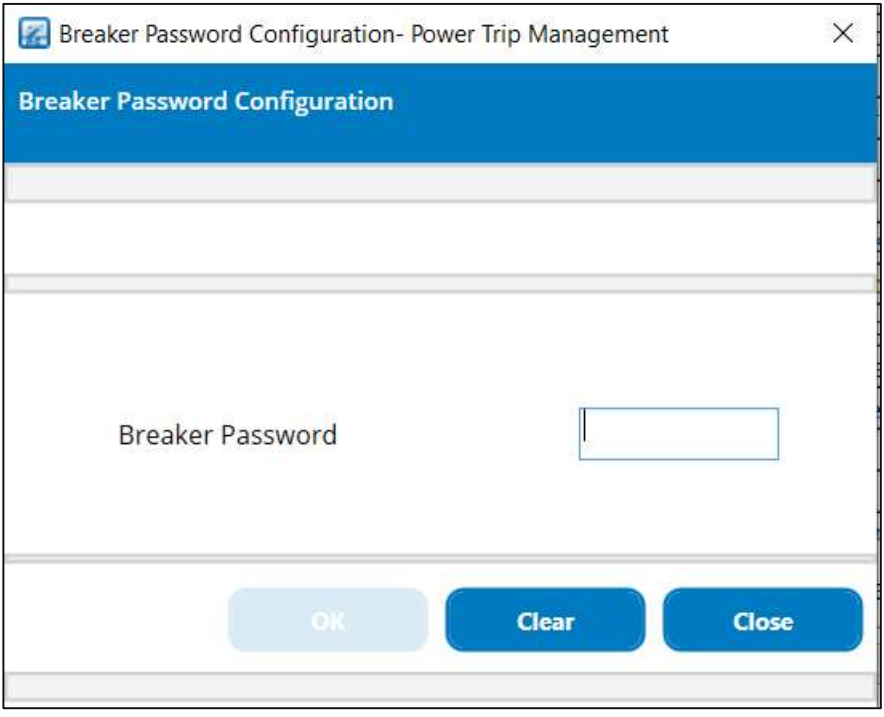

Figure 3.4: Verify Breaker password screen

#### 3.3.1 Password User Management:

Password User Management functionality allows user to write setpoint configuration to Trip Unit based on privileges. Feature homepage is shown in Figure 3.5.

Trip Unit can have one Admin and one User. Admin has permission to write all the editable setpoints. By default, User has permission to write all the editable setpoints except protection settings. Admin can provide extended permission to User to allow writing protection settings to trip unit.

If the password entered matches with the Admin password configured in Trip Unit then customer will be treated as Admin. Admin has rights to Extend and Restrict User permissions, Create and Delete User and to reset Admin and User password as shown in Figure 3.6, 3.7 and 3.8.

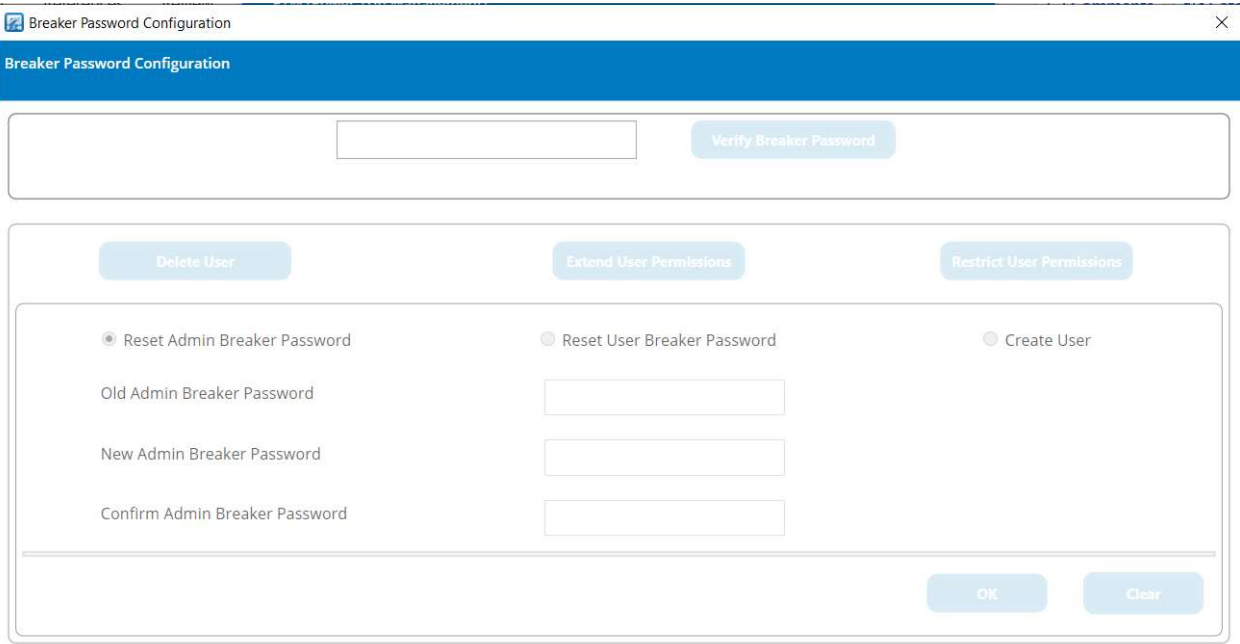

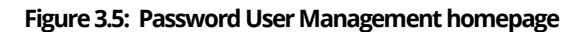

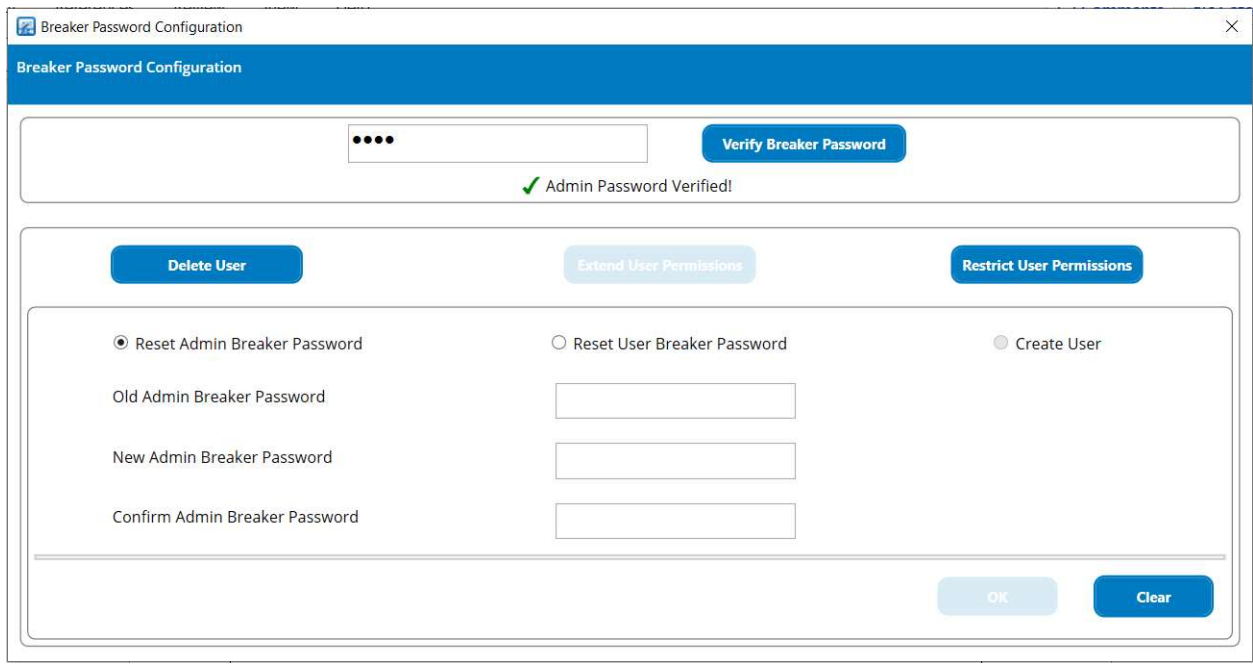

#### Figure 3.6: Reset Admin Breaker password

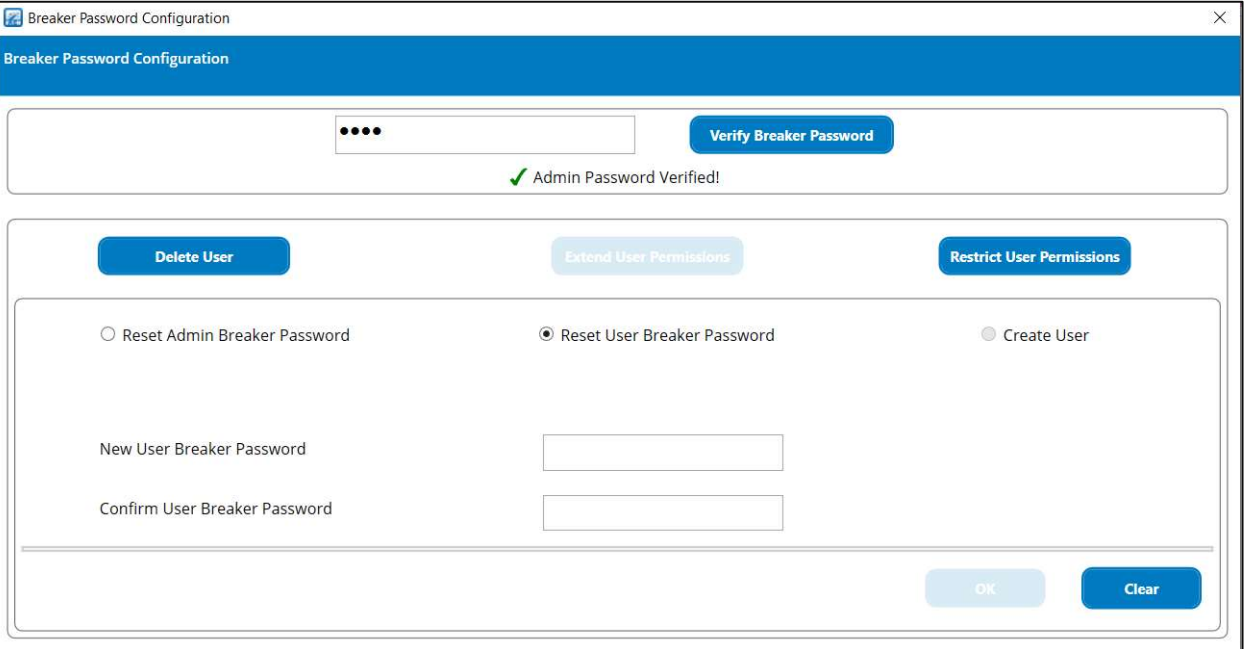

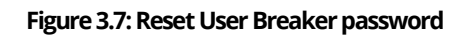

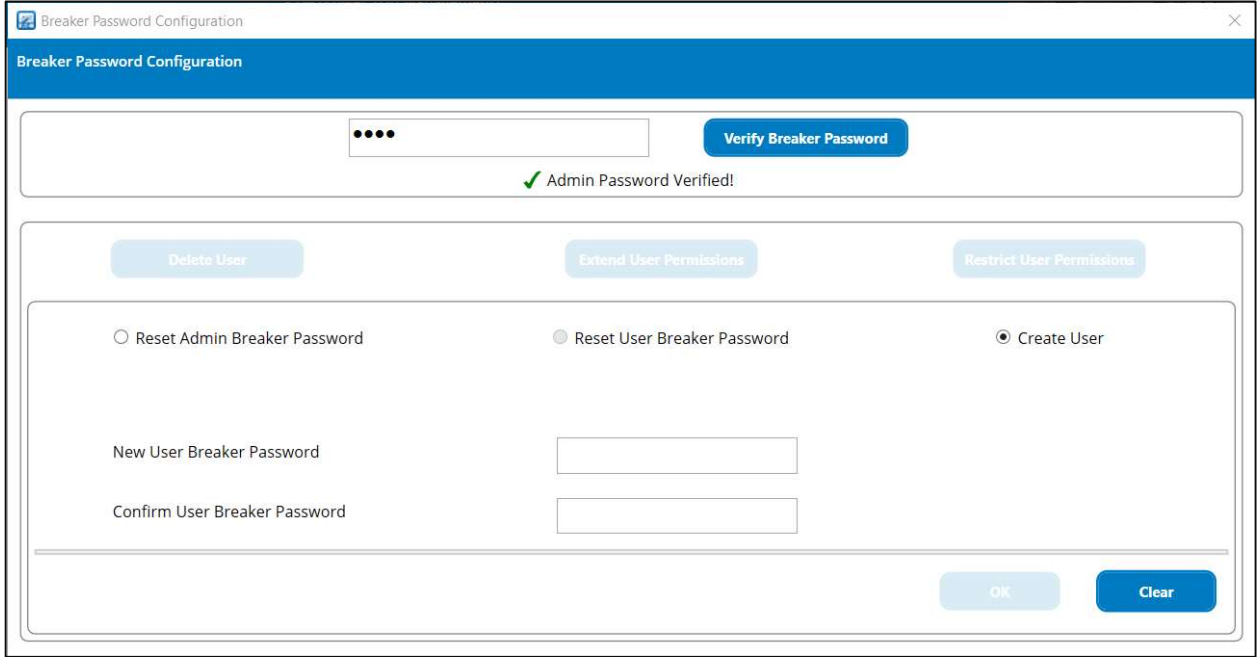

#### Figure 3.8: Create User

## 4 Test Mode

The user can perform Long, Short, Instantaneous, Ground, Maintenance Mode, Current Sensor and Open Breaker tests on the device, depending on the trip unit features. LSIG testing, Maintenance mode testing and current sensor continuity testing require an Advanced Testing License. Click Test Mode button to perform test operations.

The user will be prompted to confirm that the breaker is in a de-energized system or in a Test/Disconnected position.

Testing may only be performed when the device is carrying less than 5% or rated current.

Before any testing occurs, the existing trip unit settings are captured for future use.

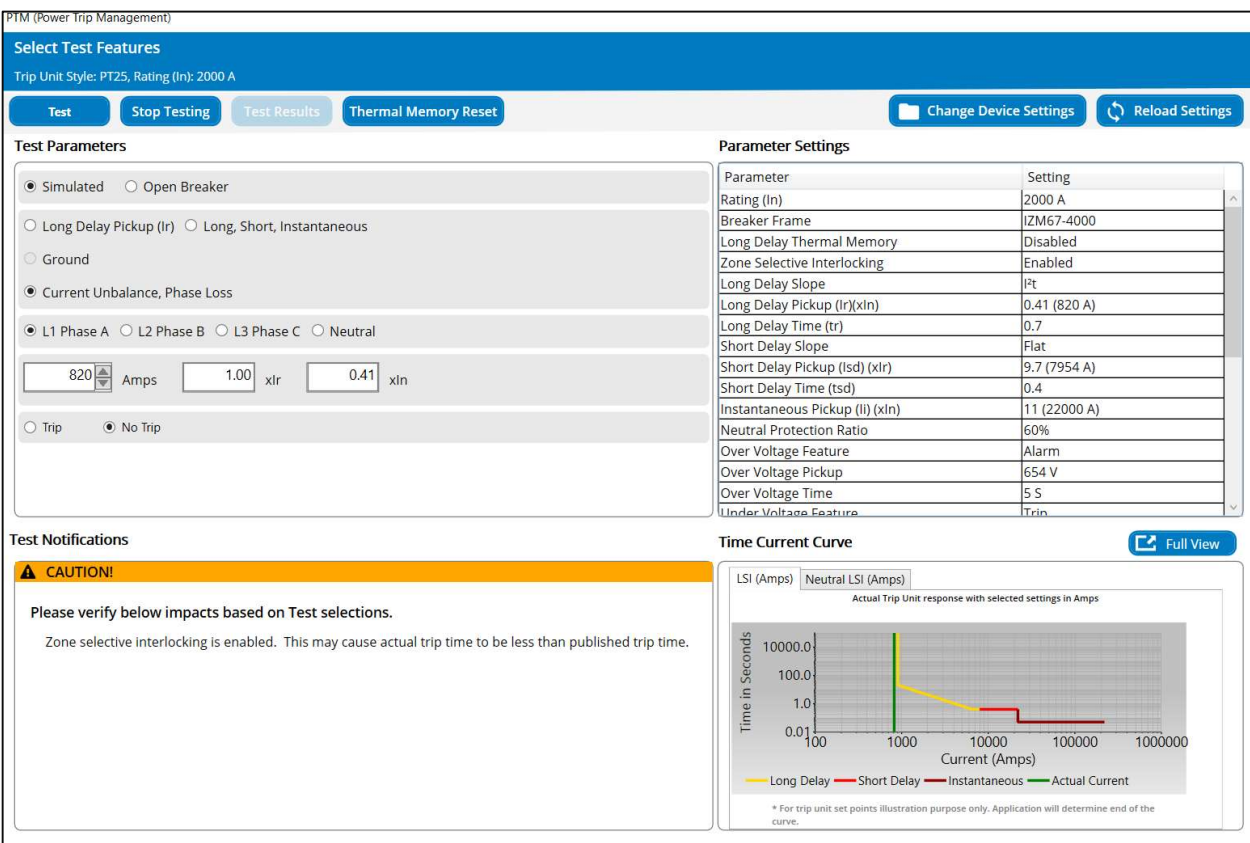

Figure 4.1: Test parameters selection on test screen

| <b>PIM (Power Inp Management)</b>                                                        |                                                                                                    |                                                                                                    |  |  |
|------------------------------------------------------------------------------------------|----------------------------------------------------------------------------------------------------|----------------------------------------------------------------------------------------------------|--|--|
| <b>Select Test Features</b>                                                              |                                                                                                    |                                                                                                    |  |  |
| Trip Unit Style: PT25, Rating (In): 2000 A                                               |                                                                                                    |                                                                                                    |  |  |
| <b>Stop Testing</b><br><b>Thermal Memory Reset</b><br><b>Test Results</b><br><b>Test</b> | Change Device Settings<br>Reload Settings                                                                                                  |                                                                                                    |  |  |
| <b>Test Parameters</b>                                                                   | <b>Parameter Settings</b>                                                                                                    |                                                                                                    |  |  |
|                                                                                          | Setting<br>Parameter                                                                                                    |                                                                                                    |  |  |
| O Open Breaker<br>· Simulated                                                            | Rating (In)                                                                                                    | 2000 A                                                                                                    |  |  |
| ◉ Long Delay Pickup (Ir) ○ Long, Short, Instantaneous                                    | <b>Breaker Frame</b>                                                                                                    | IZM67-4000                                                                                                    |  |  |
|                                                                                          | Long Delay Thermal Memory                                                                                                    | Disabled                                                                                                    |  |  |
| Ground                                                                                   | Zone Selective Interlocking                                                                                                    | Enabled                                                                                                    |  |  |
| O Current Unbalance, Phase Loss                                                          | Long Delay Slope                                                                                                    | $ ^{2}t$                                                                                                    |  |  |
|                                                                                          | Long Delay Pickup (Ir)(xIn)                                                                                                    | 0.41(820 A)                                                                                                    |  |  |
| ● L1 Phase A ○ L2 Phase B ○ L3 Phase C ○ Neutral                                         | Long Delay Time (tr)                                                                                                    | 0.7                                                                                                    |  |  |
|                                                                                          | Short Delay Slope                                                                                                    | Flat                                                                                                    |  |  |
|                                                                                          | Short Delay Pickup (Isd) (xlr)                                                                                                    | 9.7 (7954 A)                                                                                                    |  |  |
|                                                                                          | Short Delay Time (tsd)                                                                                                    | 0.4                                                                                                    |  |  |
|                                                                                          | Instantaneous Pickup (li) (xln)                                                                                                    | 11 (22000 A)                                                                                                    |  |  |
|                                                                                          | Neutral Protection Ratio                                                                                                    | 60%                                                                                                    |  |  |
| <b>Test Notifications</b>                                                                | <b>Time Current Curve</b>                                                                                                    | <b>C</b> Full View                                                                                                    |  |  |
|                                                                                          | LSI (Amps) Neutral LSI (Amps)<br>Actual Trip Unit response with selected settings in Amps                                                  |                                                                                                    |  |  |
|                                                                                          |                                                                                                    |                                                                                                    |  |  |
|                                                                                          | Time in Seconds<br>10000.0<br>100.0<br>1.0 <sub>1</sub><br>$0.01\frac{1}{100}$<br>1000<br>Long Delay -Short Delay -Instantaneous<br>curve. | 10000<br>1000000<br>100000<br>Current (Amps)<br>* For trip unit set points illustration purpose only. Application will determine end of the |  |  |

Figure 4.2: Test parameters selection on test screen for Long Delay Pickup Test

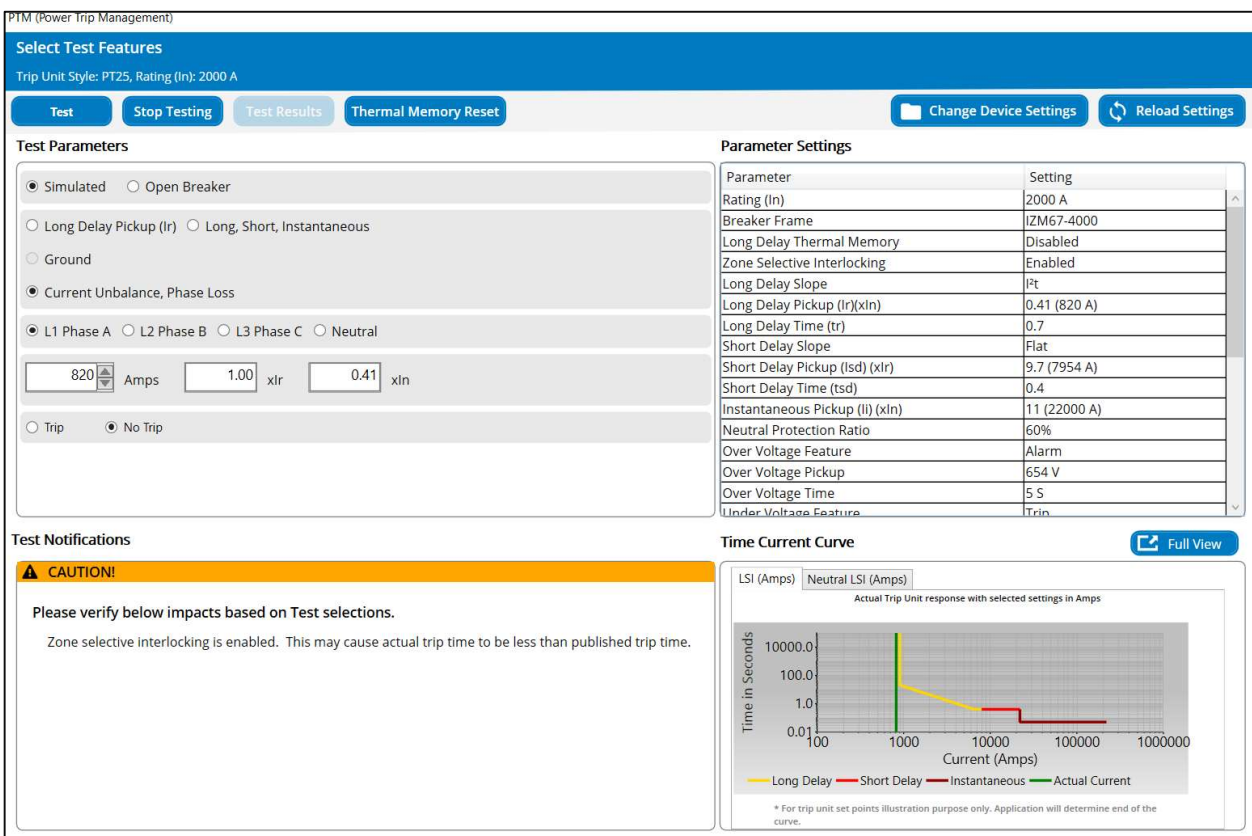

#### Figure 4.3: Test parameters selection on test screen for Motor Protection enabled device

The PTM software controls the testing of long delay trip, short delay trip, instantaneous trip, maintenance mode, and ground (earth) fault trip via the USB communication. The software allows for testing on any phase, included limited input ranges on neutral. On applicable models, the trip unit's display can be used to observe the current being injected and the elapsed time until trip.

Time current curve shows the graphical representation of setpoints. The line shows the required current to trip the breaker. The vertical green line on the graph represents the current specified by the user. The intersection of the green line and the time current curve shows the expected time to trip at this current.

The PT trip unit has two built-in functional test modes available for use. One is an internal simulated current test and the other is an internal secondary injected current test. Either mode can be configured for opening or not opening the breaker. Note that secondary injection and simulated testing are available for all breaker poles.

The Simulated test is an easy test to verify points on the Time-Current curve. The specified test current value is applied to the software algorithms programmatically to precisely verify the accuracy of the trip unit.

For the Secondary Injection testing, the trip unit uses an independent, built-in circuit to generate a test signal which is injected into the trip unit's sensor input circuit. This test feature replaces the need for an external secondary injection test kit.

The Open Breaker test allows user to verify the mechanical functionality of their breaker. It also allows the ability to check the Breaker Trip Status for the devices.

Thermal Memory Reset: This option resets the Ground Fault and Long Delay Thermal memory from the device. If the user clicks on this button, then on successful thermal memory reset, Pop-up in Figure 4.4 is displayed.

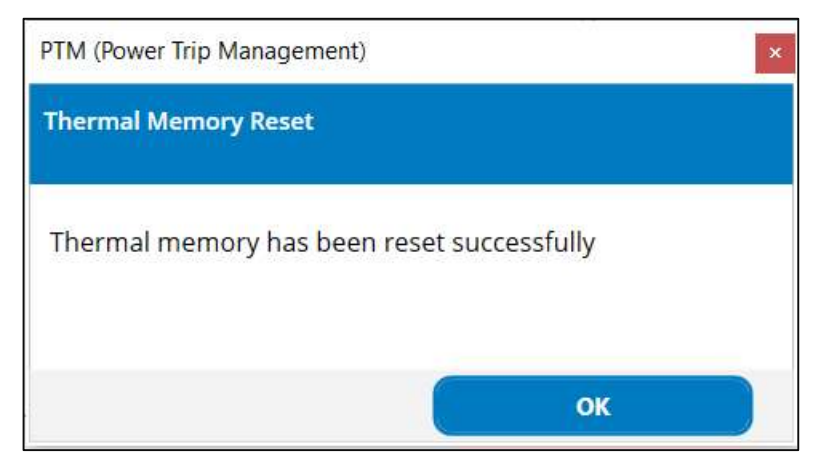

Figure 4.4: Pop-up for 'Thermal memory reset' success

If device holds thermal memory, trip unit will trip in less time than expected. After resetting thermal memory, trip time will come to normal (expected).

For other devices, thermal memory can be temporarily disabled to prevent issues with errors during testing. By pressing Change Device Settings, changes in trip unit setpoint values can be made if any of the values need to be changed before performing the test. After exporting same to the trip unit and navigating back to the test mode screen, the Reload Settings button will display changes made in the trip unit setpoint values.

If this is the first test performed on a device in Test Mode, a prompt requiring confirmation to utilize the license for the test feature is displayed. This License utilized is valid for one session. A session is defined as any testing performed while PTM is running and connected to the same trip unit. It also displays the remaining number of test feature-licenses left with the user (Figure 4.5: Prompt to confirm the utilization of the License).

Power Trip Management then prompts the user to enter the breaker password (Figure 4.6: Prompt to enter password). The password entered is valid throughout the session.

More information regarding a session is described in 'License' section of this Quick Start Guide.

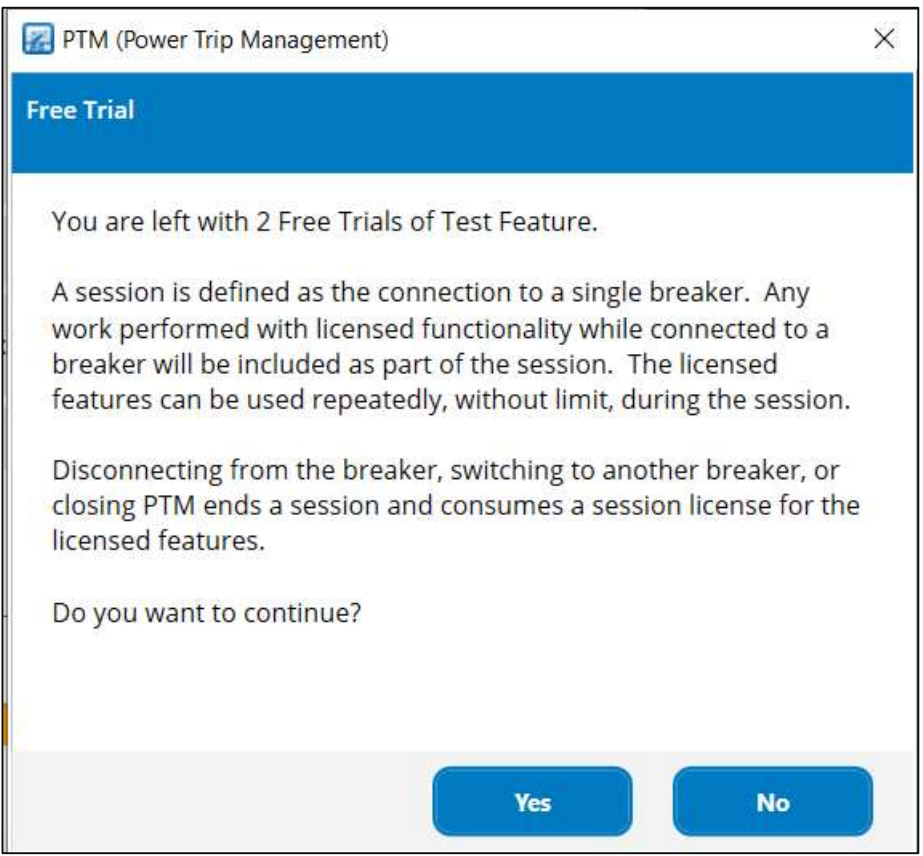

Figure 4.5: Prompt to confirm the utilization of the License

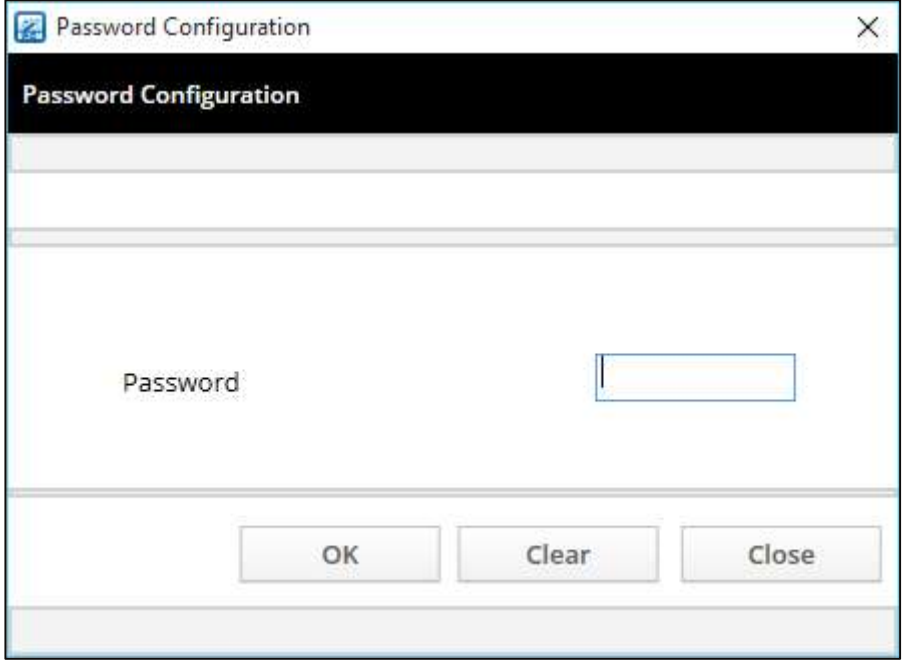

Figure 4.6: Prompt to enter breaker password

Note that the correct password only needs to be entered once in a test session. If the user fails to enter the correct password, Power Trip Management application closes after 4 failed attempts. In this case, user needs to restart the application.

After entering the correct password and after the completion of the test on the trip unit, the test result screen like one displayed in Figure 4.8: Functional test results screen will be displayed. Information on the test result screen will vary based on type of test.

For the Open Breaker Test, the test result screen will display whether the breaker has been tripped or not. (Figure 4.7: Open Breaker test result screen)

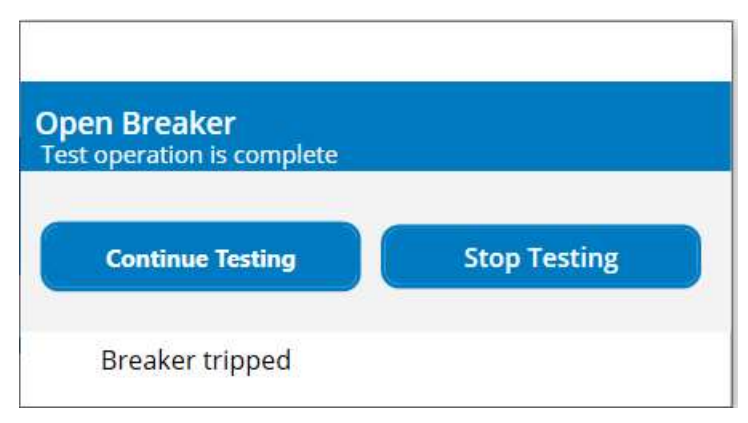

Figure 4.7: Open Breaker test result screen

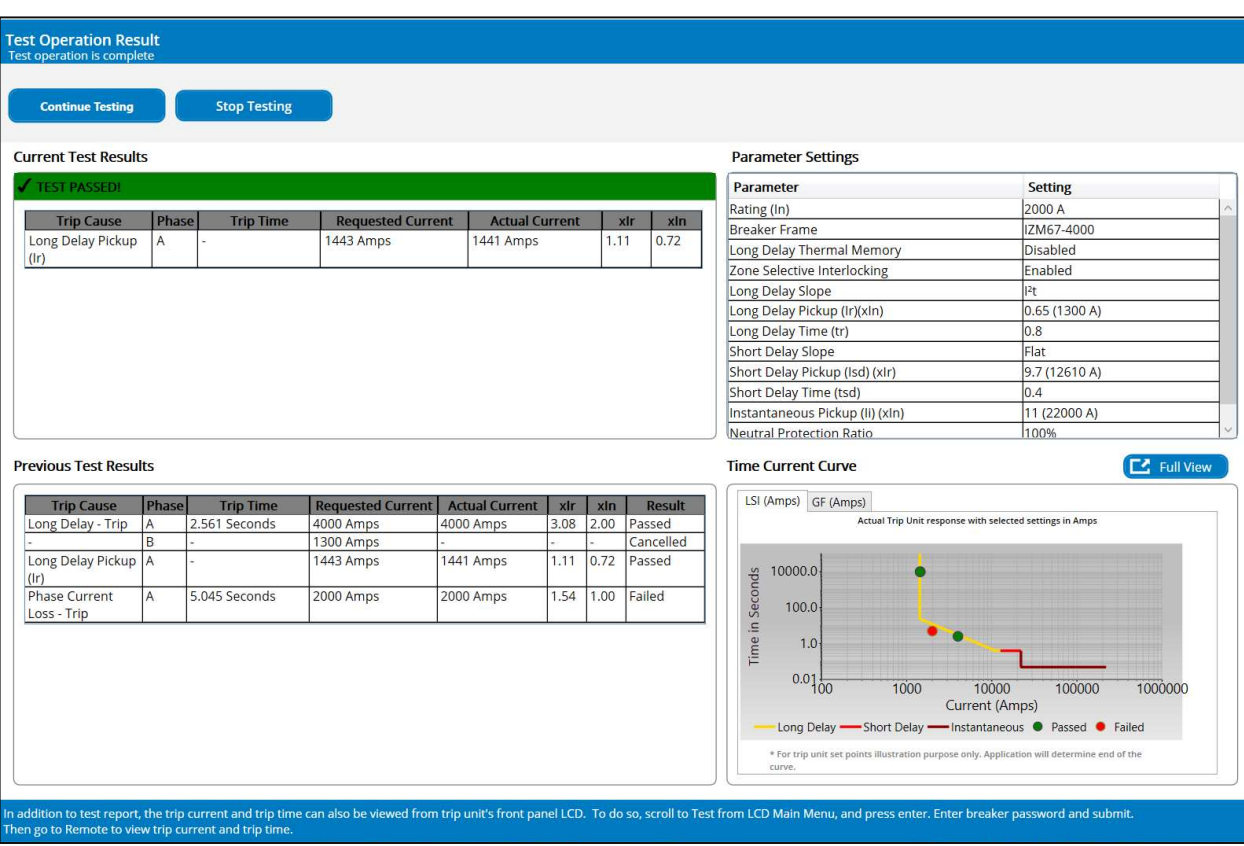

#### Figure 4.8: Functional test results screen

On the functional Test Result Screen (Figure 4.8: Functional test results screen), the Previous Test Results section displays the details of other tests performed in the current session. Setpoint Changed entries are displayed on this screen to indicate that setpoints were updated between tests.

The actual test results are shown on the time current curve with a green dot.

Clicking on the Continue Testing button returns the user to the Test Parameter Selection screen (Figure 4.1: Test parameters selection on test screen) will be displayed. Use the Stop Testing button to exit the test session. The user can then view and adjust final settings as desired. (Figure 4.9: Final settings adjustments).

Parameter values for "As Found" are captured at the beginning of test operation, just before user selects test features for the first time in a test session. Parameter values for "As Left" are captured when the testing has been completed. Any difference between "As Found" and "As Left" parameter values will be highlighted. After updated setpoints are exported to the device, any adjustments will be reflected under "As Left" column when "Reload Settings" button is clicked.

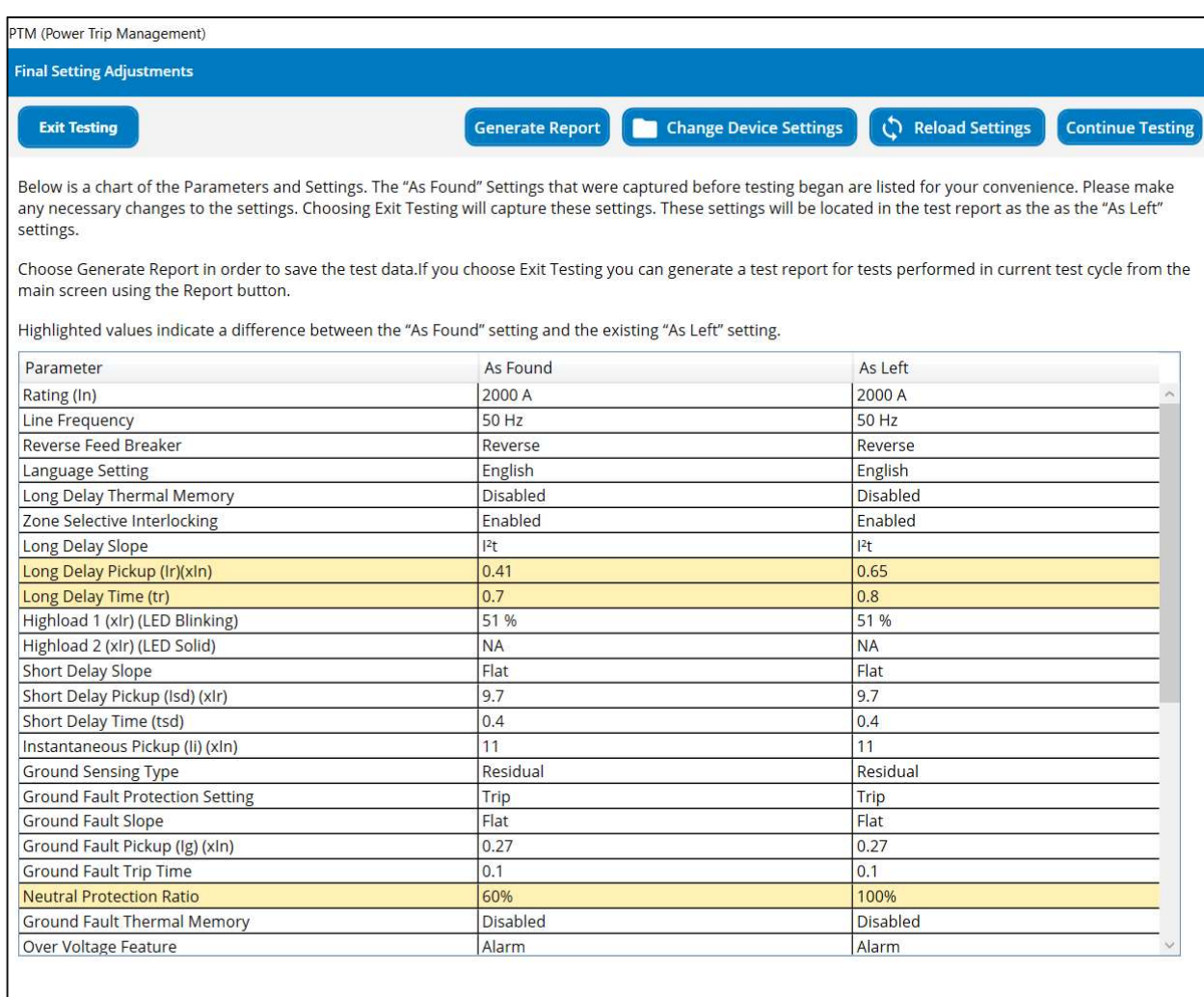

Figure 4.9: Final settings adjustments

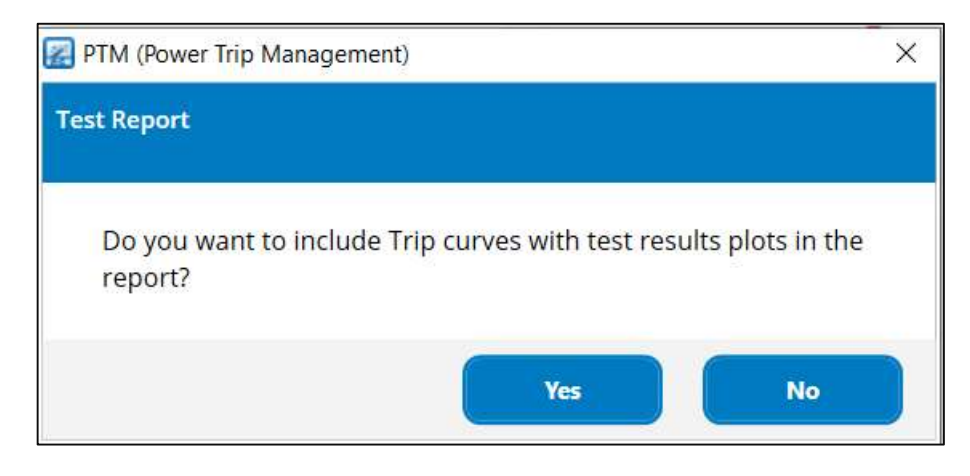

Figure 4.10 Trip curves popup

The Reload Settings button will display changes in the trip unit setpoint values after they are exported to the device.

Pressing the Generate Report button will prompt the screen which will ask user to include or exclude Trip Curves. If user selects yes then it will get included in test pdf report (Figure 4.10: Trip curves popup).

After Trip curves popup screen, user input screen will prompt the user for optional report customizations (Figure 4.11: User input for test report customization) once in each the session. If the report is generated from Test screen and it is again generated later from the 'Reports' section from the main screen, User inputs screen will not be displayed.

By pressing Change Device Settings, changes in trip unit setpoint values can be made if any of the values need to be changed. After exporting same to the trip unit and navigating back to the test mode screen, the Reload Settings button will display changes made in the trip unit setpoint values.

On clicking the Continue Testing button, the Test parameter selection screen will be displayed. The Exit Testing button lets the user exit the test session.

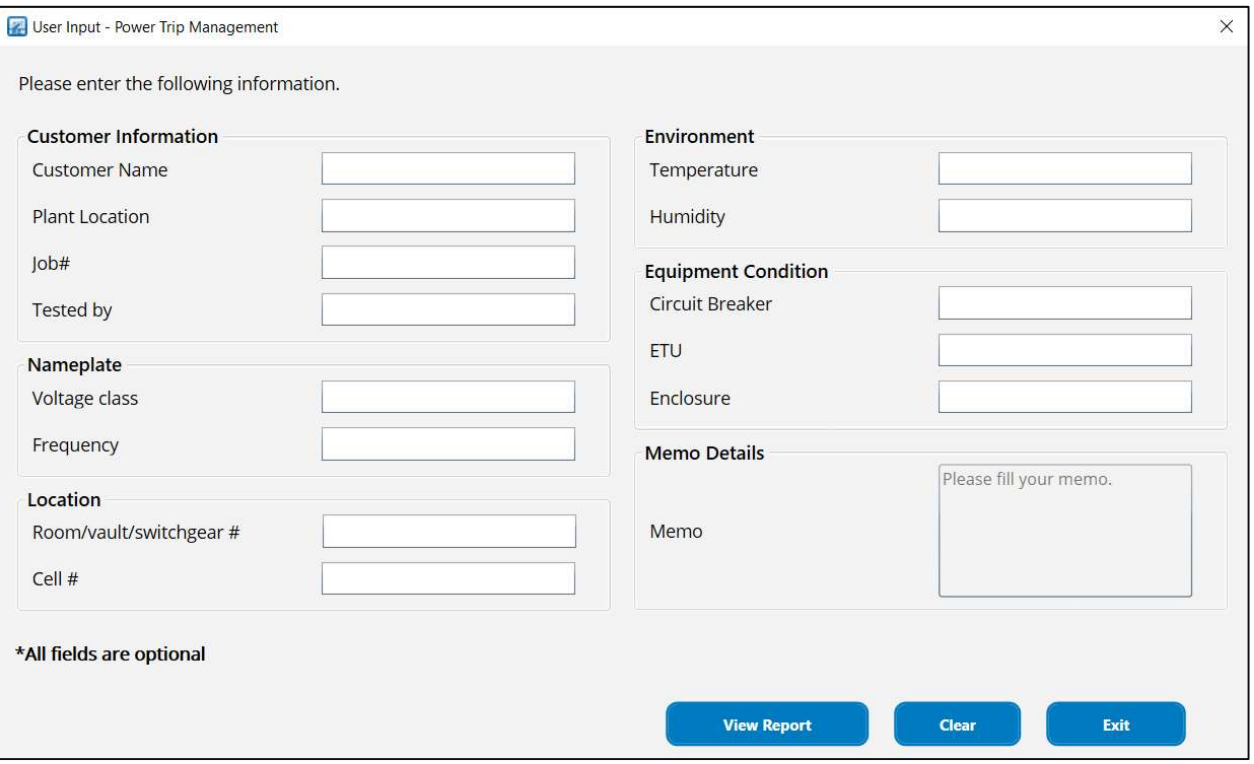

#### Figure 4.11: User input for test report customization

Information entered on the User Input screen will be displayed on the report in the respective sections.

The test report will display the User Input data, the settings and results for all conducted testing, and a table of As Found / As Left settings (Figure 4.12, Figure 4.13).

Every Parameter/Configuration Settings table is followed by a Test Results table. Any change in settings will be displayed in a new table followed by any results for the tests performed at those settings.

Parameter values for System and Current Protection Configuration are captured at the beginning of the test session (As Found) and after the click of Next button on the As Found / As Left Screen (As Left). These parameter values are displayed at the end of report.

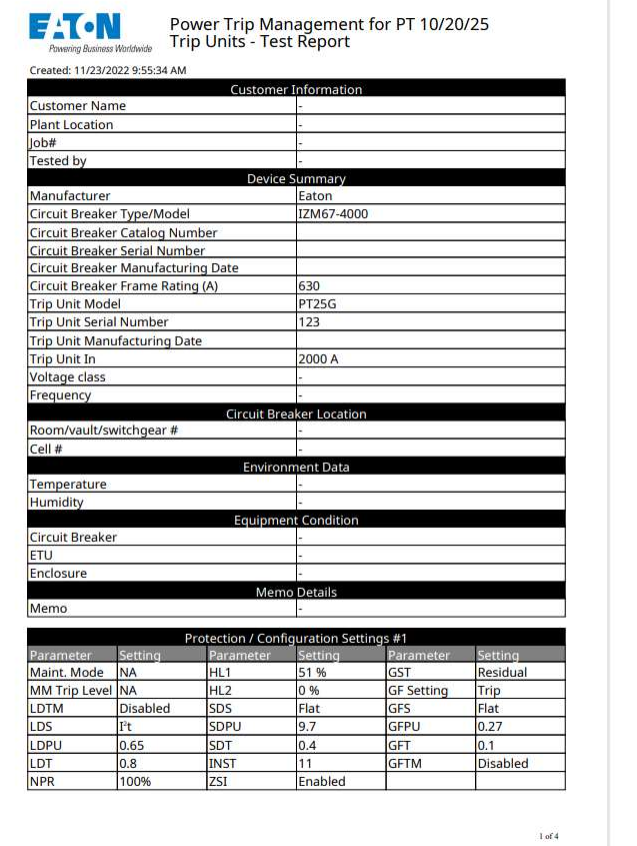

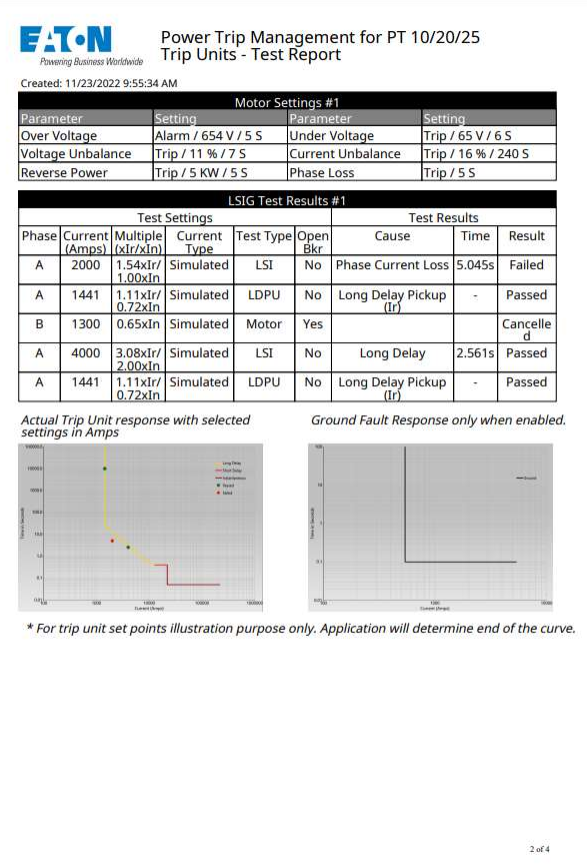

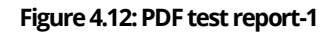

| Created: 11/22/2022 3:45:26 PM |                    |             | Created: 11/22/2022 3:45:26 PM<br>arameter                      | As Found        | As Left          |
|--------------------------------|--------------------|-------------|-----------------------------------------------------------------|-----------------|------------------|
| Parameter                      | System<br>is Found | is Left     |                                                                 | 50 Hz           | <b>50 Hz</b>     |
| Timestamp                      | 15:40:07 PM        | 15:45:13 PM | Line Frequency<br><b>Reverse Feed Breaker</b>                   | Reverse         | Reverse          |
|                                | 2000 A             | 2000 A      | Language Setting                                                | English         | English          |
| Rating (In)                    |                    |             | Long Delay Thermal Memory                                       | <b>Disabled</b> | <b>Disabled</b>  |
|                                |                    |             | Zone Selective Interlocking                                     | Enabled         | Enabled          |
|                                |                    |             | Long Delay Slope                                                | $I2$ t          | I <sup>2</sup> t |
|                                |                    |             | Long Delay Pickup (Ir)(xIn) **                                  | 0.41            | 0.65             |
|                                |                    |             | Long Delay Time (tr) **                                         | 0.7             | 0.8              |
|                                |                    |             |                                                                 | 51 %            | 51%              |
|                                |                    |             | Highload 1 (xIr) (LED Blinking)<br>Highload 2 (xIr) (LED Solid) | <b>NA</b>       | <b>NA</b>        |
|                                |                    |             |                                                                 |                 |                  |
|                                |                    |             | Short Delay Slope                                               | Flat<br>9.7     | Flat<br>9.7      |
|                                |                    |             | Short Delay Pickup (Isd) (xIr)                                  | 0.4             | 0.4              |
|                                |                    |             | Short Delay Time (tsd)<br>Instantaneous Pickup (Ii) (xIn)       | 11              | 11               |
|                                |                    |             |                                                                 |                 |                  |
|                                |                    |             | <b>Ground Sensing Type</b>                                      | Residual        | Residual         |
|                                |                    |             | Ground Fault Protection Setting                                 | Trip            | Trip             |
|                                |                    |             | Ground Fault Slope                                              | Flat            | Flat             |
|                                |                    |             | Ground Fault Pickup (Iq) (xIn)                                  | 0.27            | 0.27             |
|                                |                    |             | <b>Ground Fault Trip Time</b>                                   | 0.1             | 0.1              |
|                                |                    |             | Neutral Protection Ratio **                                     | 60%             | 100%             |
|                                |                    |             | Ground Fault Thermal Memory                                     | <b>Disabled</b> | <b>Disabled</b>  |
|                                |                    |             | Over Voltage Feature                                            | Alarm           | Alarm            |
|                                |                    |             | Over Voltage Pickup                                             | 654 V           | 654 V            |
|                                |                    |             | Over Voltage Time                                               | 5S              | 5S               |
|                                |                    |             | Under Voltage Feature                                           | Trip            | Trip             |
|                                |                    |             | Under Voltage Pickup                                            | 65 V            | 65 V             |
|                                |                    |             | <b>Under Voltage Time</b>                                       | <b>65</b>       | 6S               |
|                                |                    |             | Voltage Unbalance Feature                                       | Trip            | Trip             |
|                                |                    |             | Voltage Unbalance Pickup                                        | 11 %            | 11 %             |
|                                |                    |             | Voltage Unbalance Time                                          | <b>75</b>       | 7S               |
|                                |                    |             | Current Unbalance Feature                                       | Trip            | Trip             |
|                                |                    |             | Current Unbalance Pickup                                        | 16%             | 16%              |
|                                |                    |             | Current Unbalance Time                                          | 240 S           | 240 S            |
|                                |                    |             | Reverse Power Feature                                           | Trip            | Trip             |
|                                |                    |             | <b>Reverse Power Pickup</b>                                     | 5 KW            | 5 KW             |
|                                |                    |             | <b>Reverse Power Time</b>                                       | 5S              | 5S               |
|                                |                    |             | Phase Rotation Feature                                          | Trip            | Trip             |
|                                |                    |             | <b>Phase Rotation Time</b>                                      | 5S              | 5S               |

Figure 4.13: PDF test report-2

## 5 Breaker Information

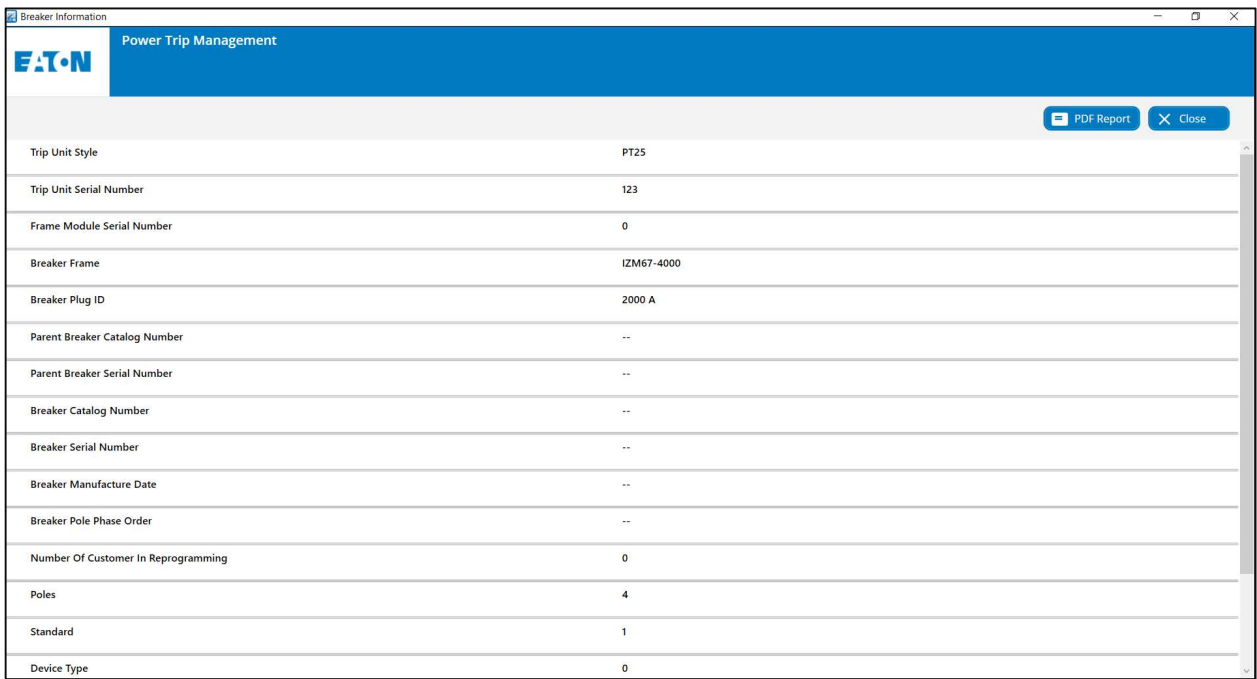

#### Figure 5.1: Breaker information screen

The Breaker Information screen (Figure 5.1: Breaker information screen) displays information pertaining to the PT Trip unit such as Serial Number and Manufacturing Dates.

## 6 Real Time Data

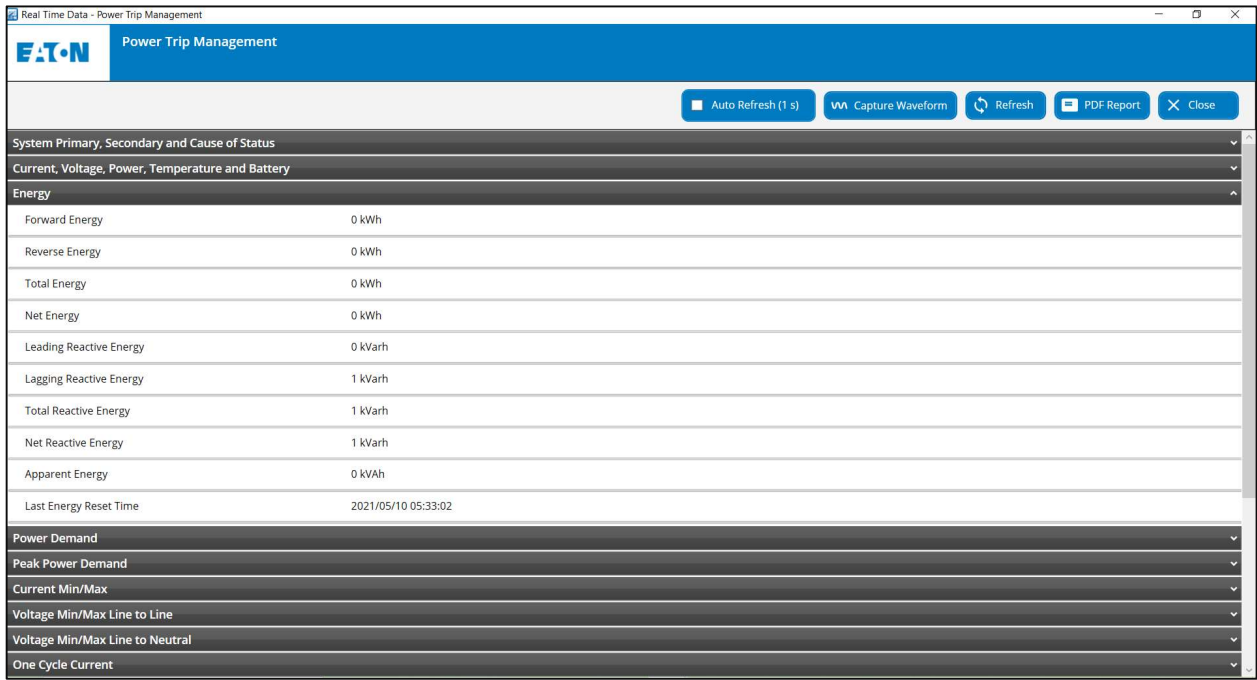

#### Figure 6.1: Real time data screen

The Real Time Data Screens (Figure 6.1: Real time data screen) provides information pertaining to all status and metered data from the PT Trip unit. The user can expand each heading to view the nested data. The available data will be based on the specific connected trip unit. Not all parameters are supported in all PT Trip Unit styles.

The following categories are available:

- 1. System Primary, Secondary and Cause of Status
- 2. Current, Voltage, Power, Temperature and Battery
- 3. Energy
- 4. Power Demand
- 5. Peak Power Demand
- 6. Current Min/Max
- 7. Voltage Min/Max Line to Line
- 8. Voltage Min/Max Line to Neutral
- 9. One Cycle Current
- 10. Diagnostics External
- 11. Total Harmonic Distortion
- 12. Unbalance, Current Demand and Current Demand Max/Min
- 13. Crest Factor
- 14. Power Factor and Frequency Max/Min
- 15. Real Time Relay and Digital Inputs

Above categories on Real time data screen are available based on which family of device is connected and whether that category is applicable or valid for the connected device.

#### 6.1 Capture Waveform

PT trip units allow user to manually capture current and/or voltage waveforms. To do so, click Capture Waveform button shown in Figure 6.1: Real time data screen. PT trip unit then captures a full cycle of waveforms and transfers them for display on the Power Trip Management software.

In Figure 6.2: Capture waveform screen, user can choose which waveform(s) to display by selecting or deselecting desired waveform(s) from the right side of the screen. Clicking on the Capture Waveform button will capture and display a new full cycle of waveforms.

User can zoom in the waveform using left mouse button. On clicking Reset Zoom, the waveform can be zoomed out.

User can export waveform data in either CSV or COMTRADE format as shown in Figure 6.2.

Using COMTRADE format option, user can save COMTRADE files (Header, Configuration and Data file).

Clicking on the Close button to return to Real Time Data Screen.

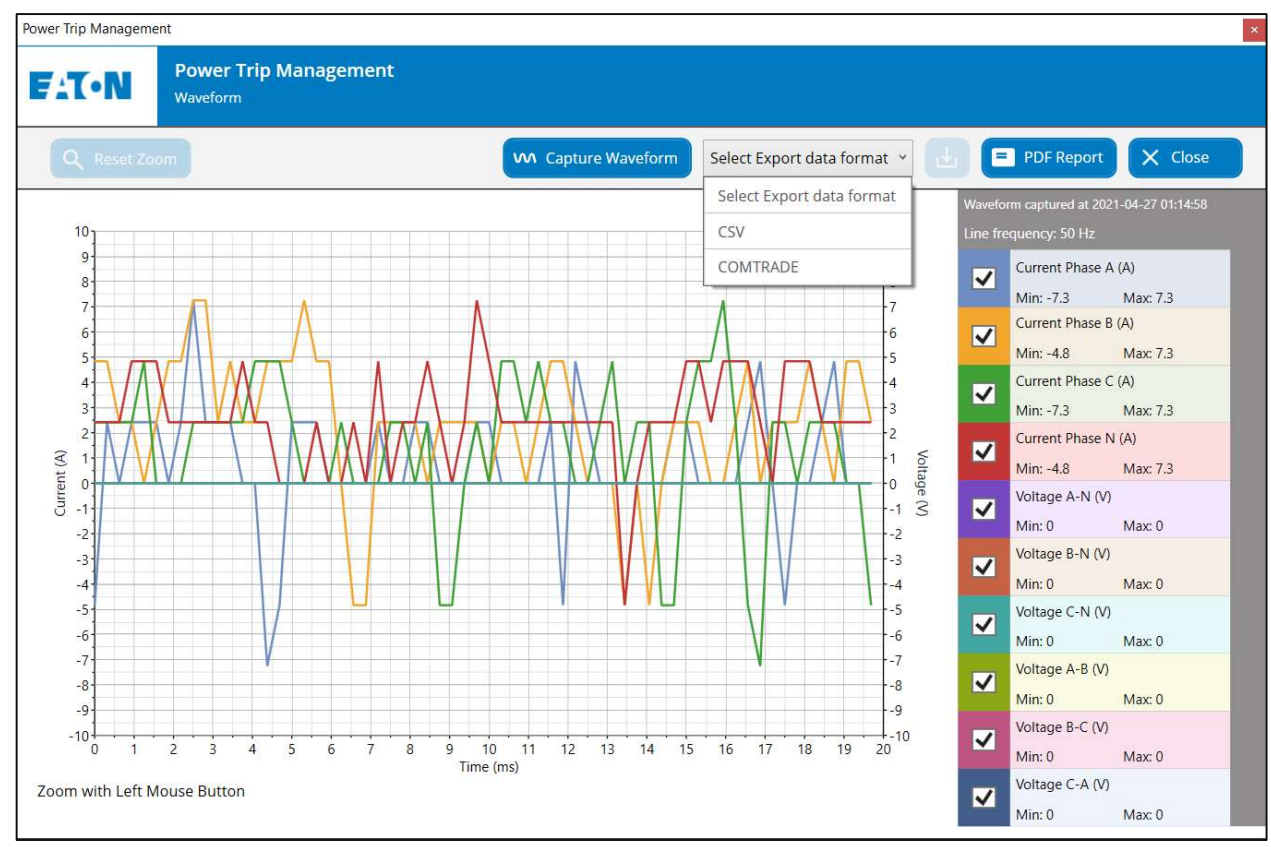

Figure 6.2: Capture waveform screen

## 7 Event Summaries

The PT Trip Units record several different events. The Event Summary (Figure 7.1: Event Summary screen) lists up to 200 events that have occurred in the PT Trip Unit.

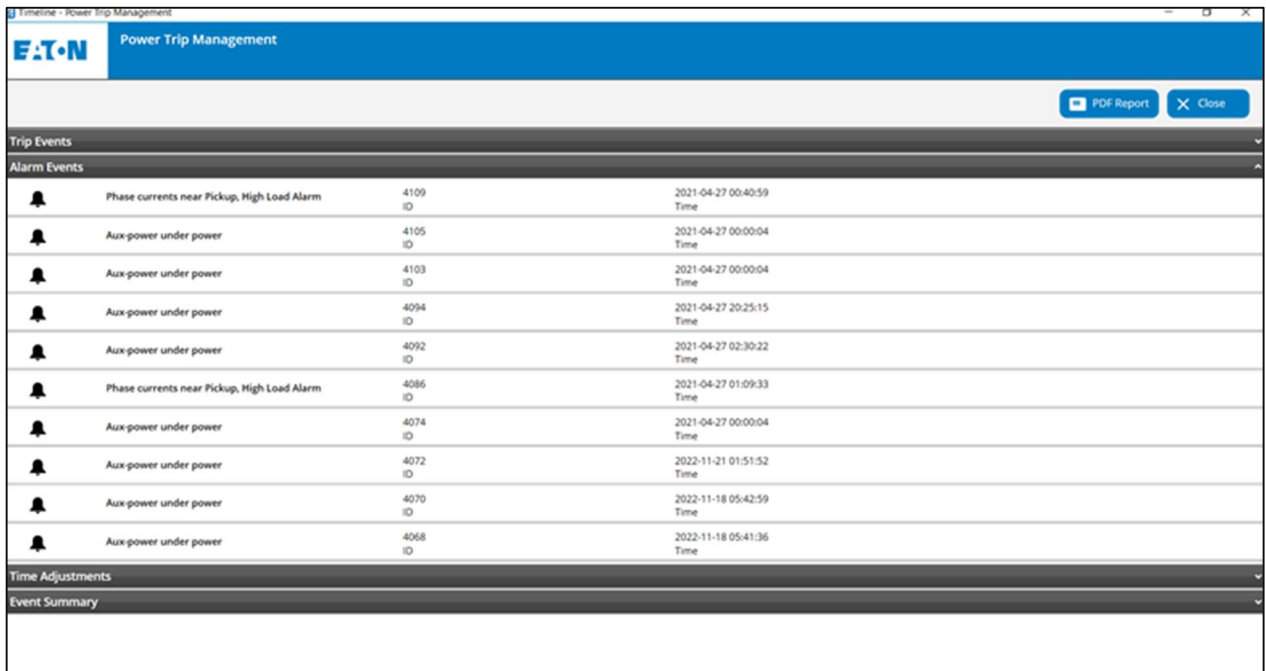

#### Figure 7.1: Event Summary screen

#### 7.1 Last Waveform Recorded

User can access the latest waveform recorded for Trip and Alarm Events from the Events Summary Screen. This is a licensed feature. For more information on Licenses is given in the Licenses section.

Last Waveform Recorded icon is present for the respective Trip/ alarm event for which the waveform is present. On pressing the icon, a prompt asking for the confirmation to utilize the License for the waveform feature pops up. This License is valid for a particular session. After providing the confirmation, the waveform screen is displayed (Figure 7.2: Last waveform recorded).

User can zoom in the waveform using left mouse button. On clicking Reset Zoom, the waveform can be zoomed out.

User can export waveform data in either CSV or COMTRADE format as shown in Figure 7.2 and Figure 7.3.

Using COMTRADE format option, user can save COMTRADE files (Header, Configuration and Data file).

More information regarding a session is described in the 'License' section of this Quick Start Guide.

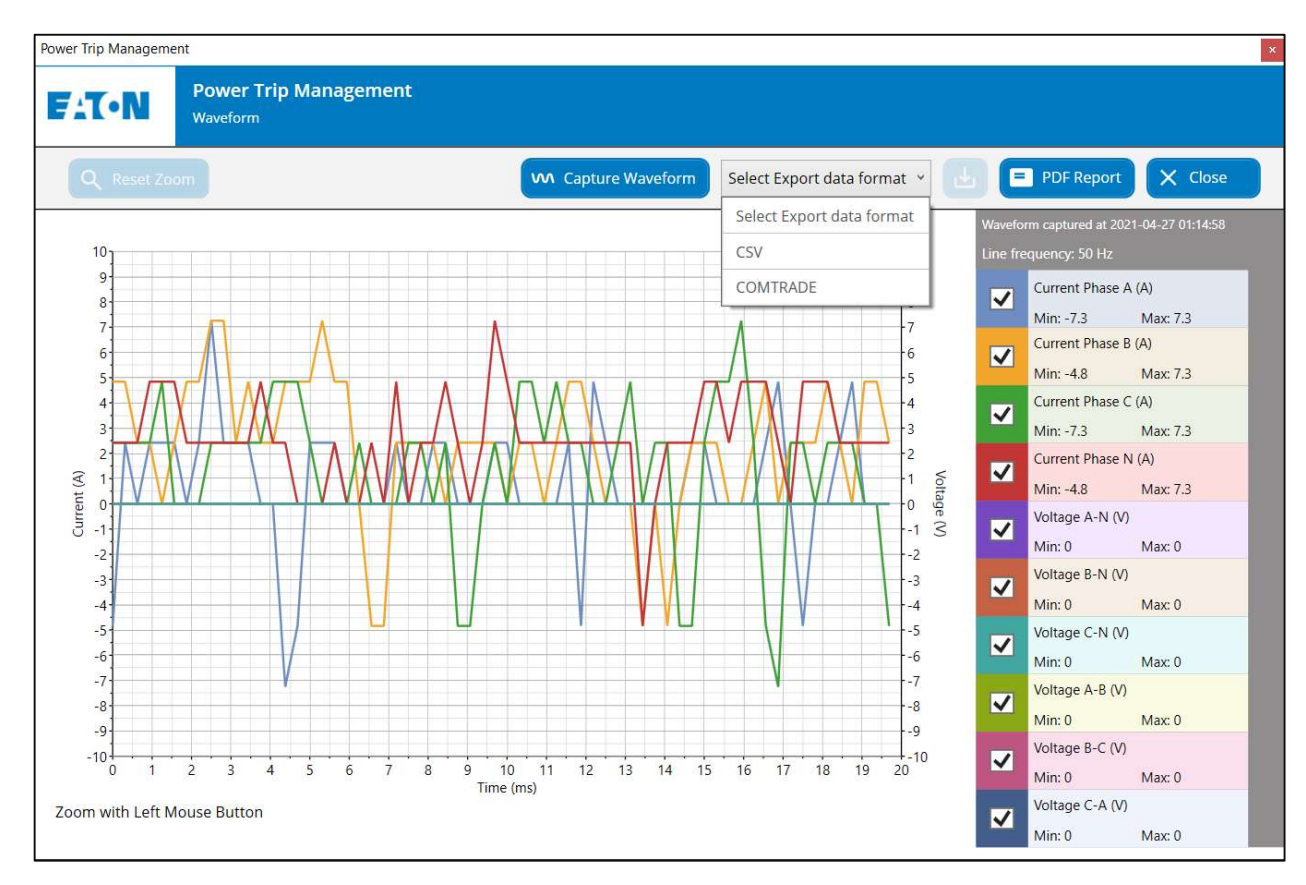

Figure 7.2: Last waveform recorded

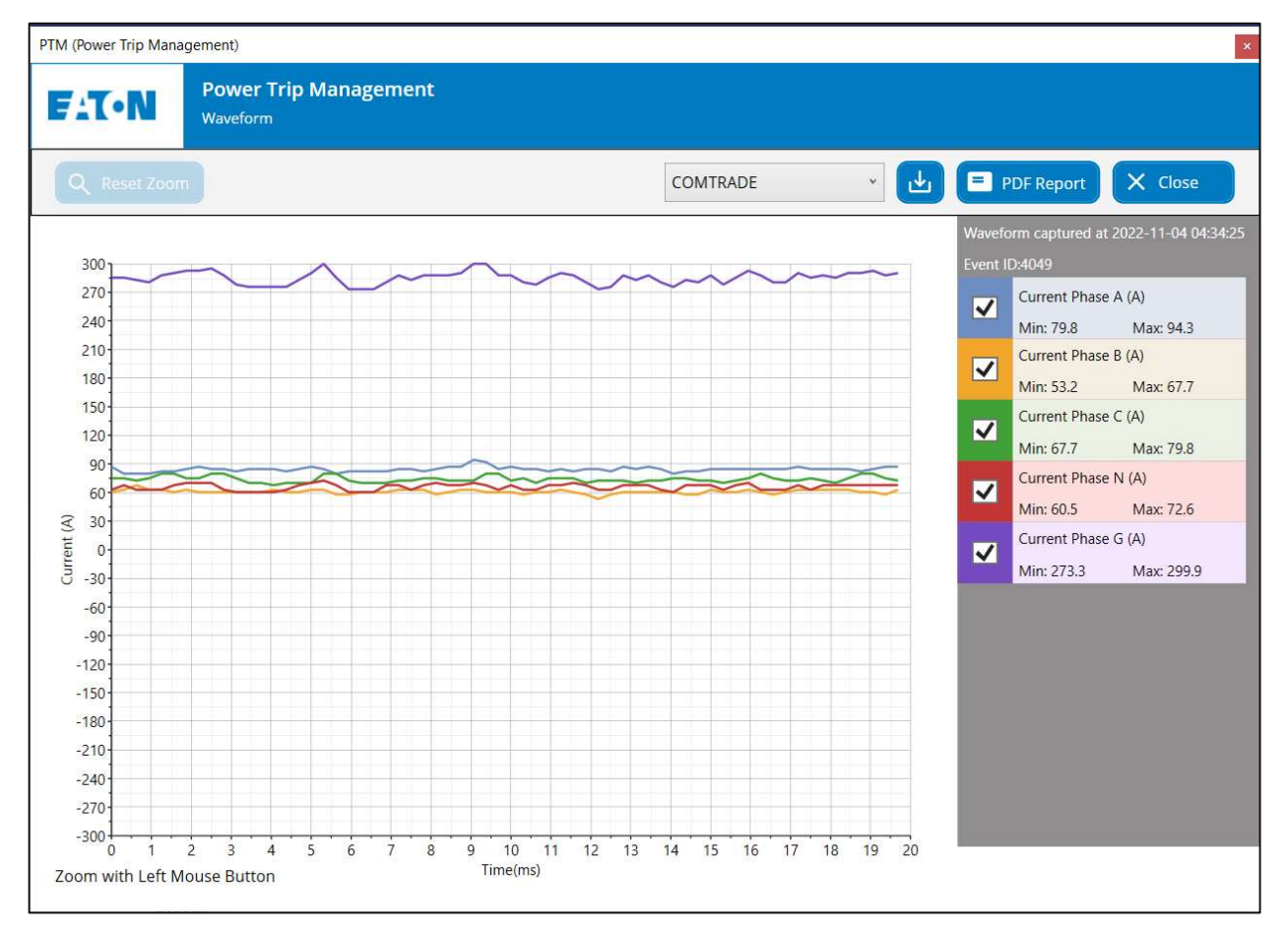

Figure 7.3: Last waveform recorded with COMTRADE format selected

### 7.2 Trip Events and Alarm Events

The PT Trip unit will record more detailed information for the 10 most recent Trip Events and Alarm Events. The Primary, Secondary and Cause of Status will be listed on the Main Screen (Figure 7.4)

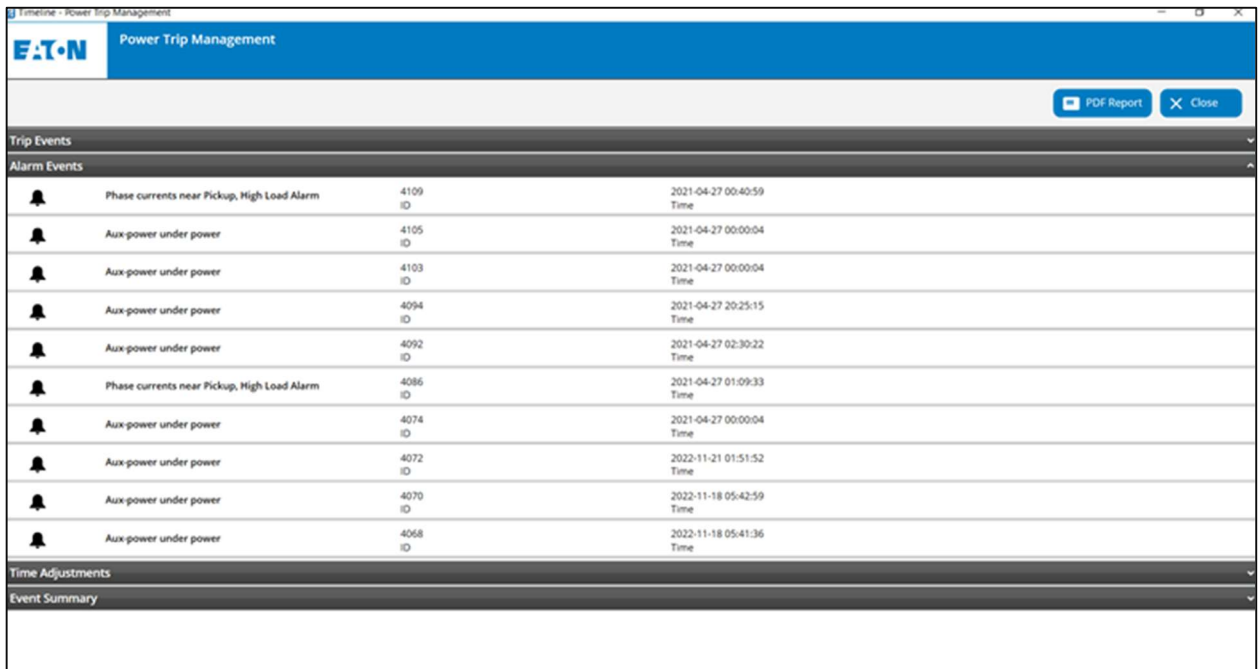

#### Figure 7.4: Trip or alarm event on the event summary screen

## 7.3 Time Adjustments

Some PT Trip Units have a real time clock that is used to timestamp events. The PTM software provides the ability to adjust the time on the real time clock. Any time the real time clock is set, the PT trip unit records this as an event. The Time Adjustments Screen (Figure 7.5) will display any events where the real time clock has been changed.

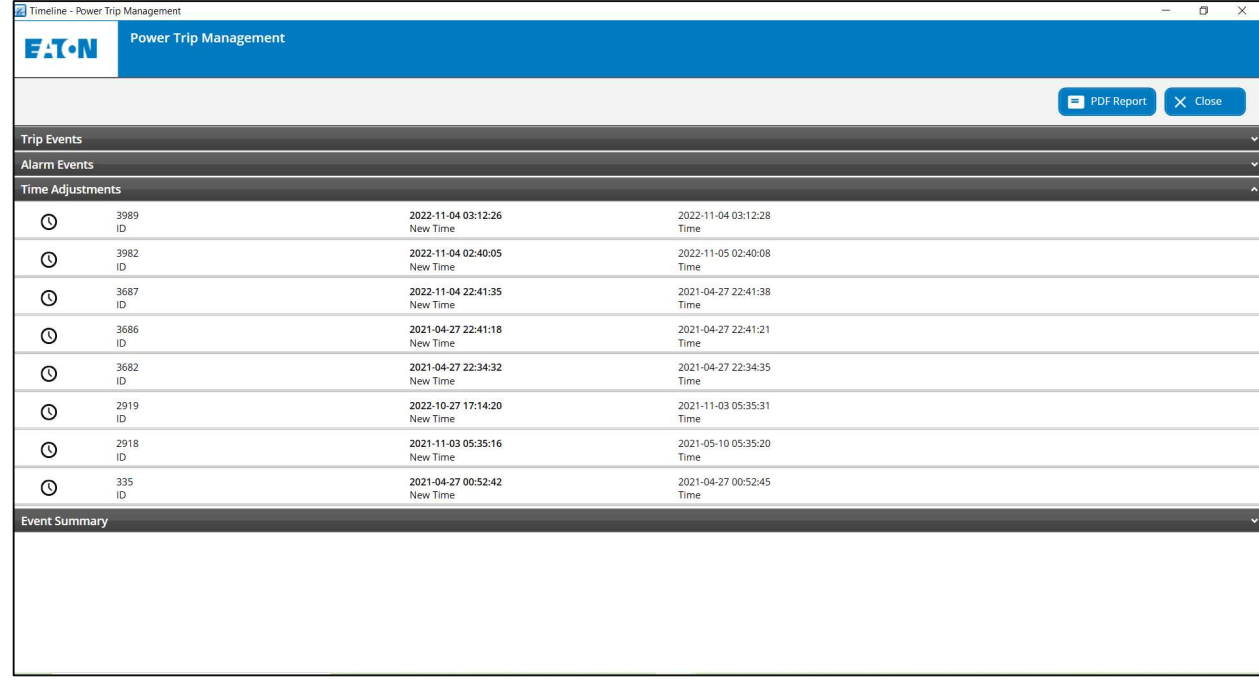

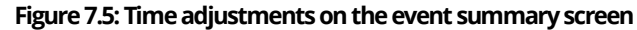

#### 7.4 Event Summary

This section displays the record of several different Event Summary events (Figure 7.6).

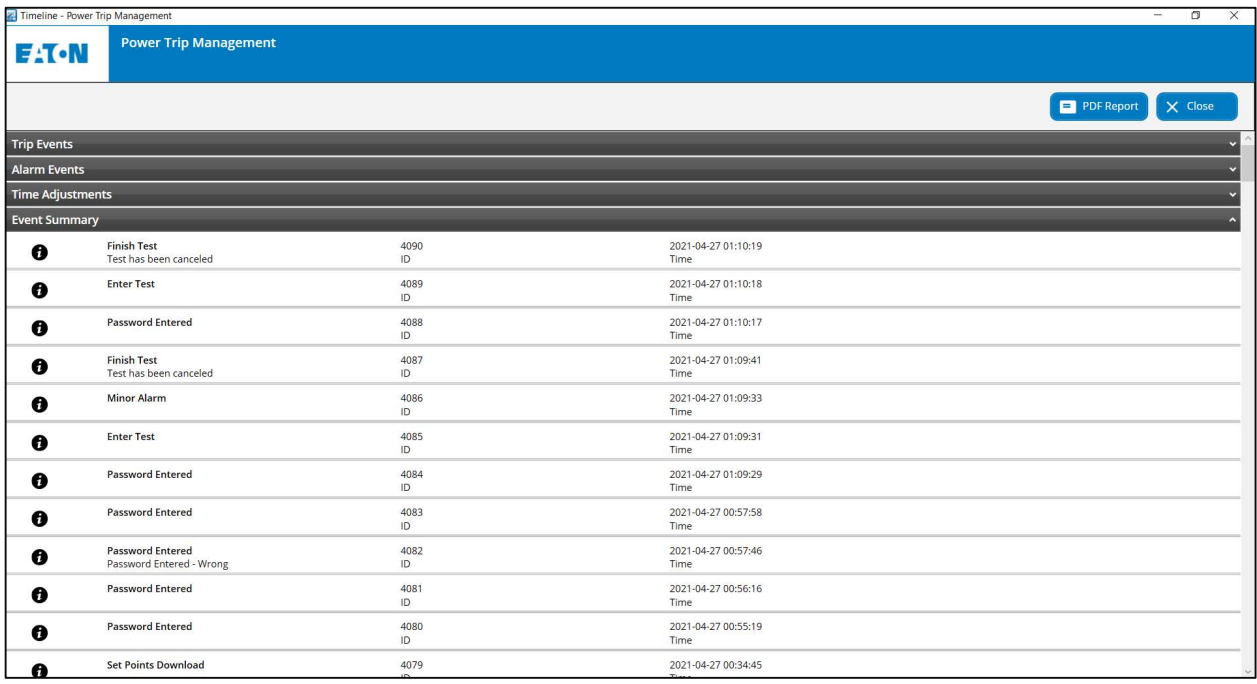

Figure 7.6: Event Summary screen

## 8 Application Settings

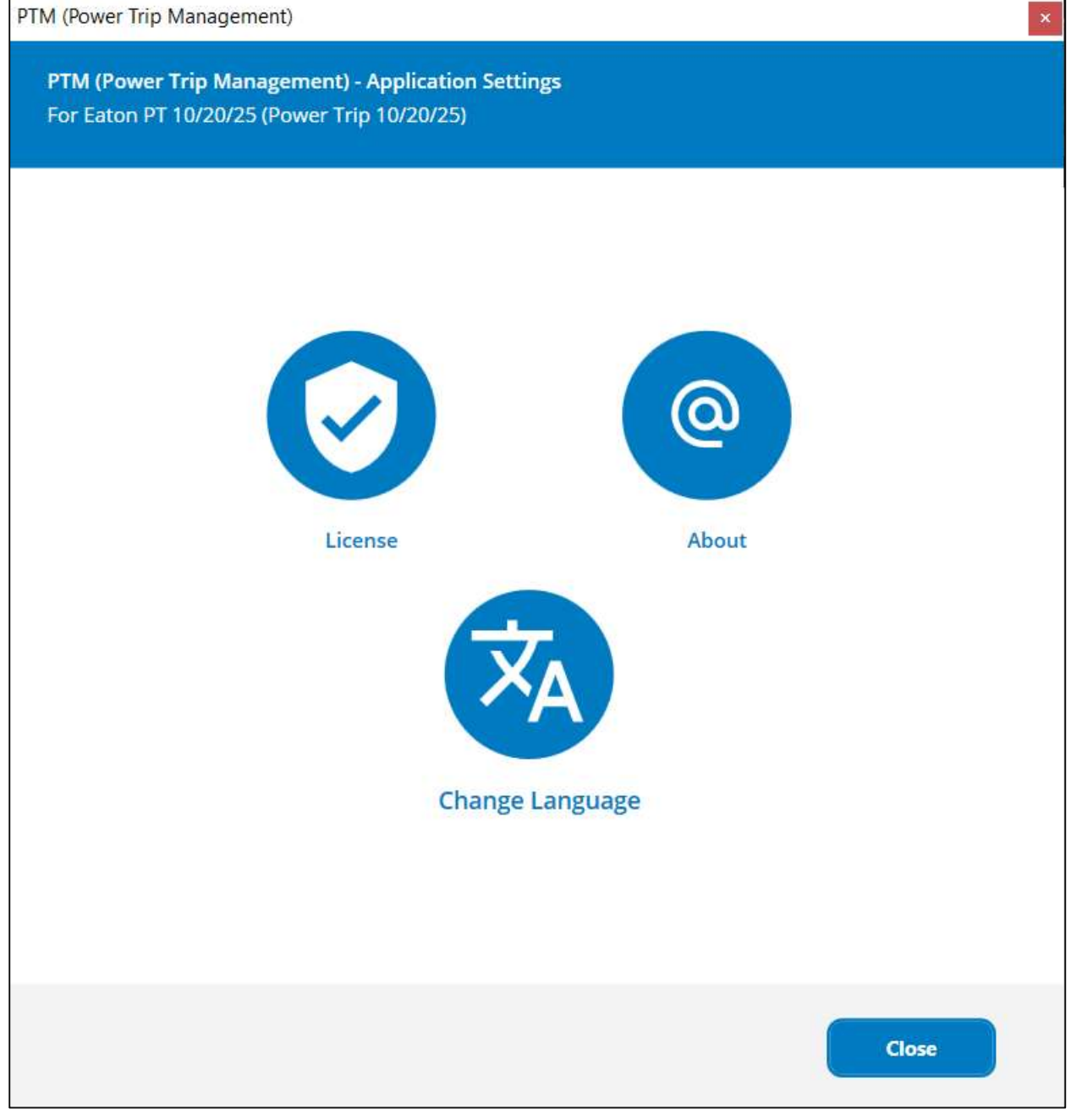

Figure 8.1: Power Trip Management application settings

#### 8.1 License

In order to enable the advanced Testing features, Trip/Alarm Waveform (Last Waveform Recorded in Event Summaries ) the user needs to purchase a License.

The window in Figure 8.2 displays the procedure that needs to be followed in order to purchase a license.

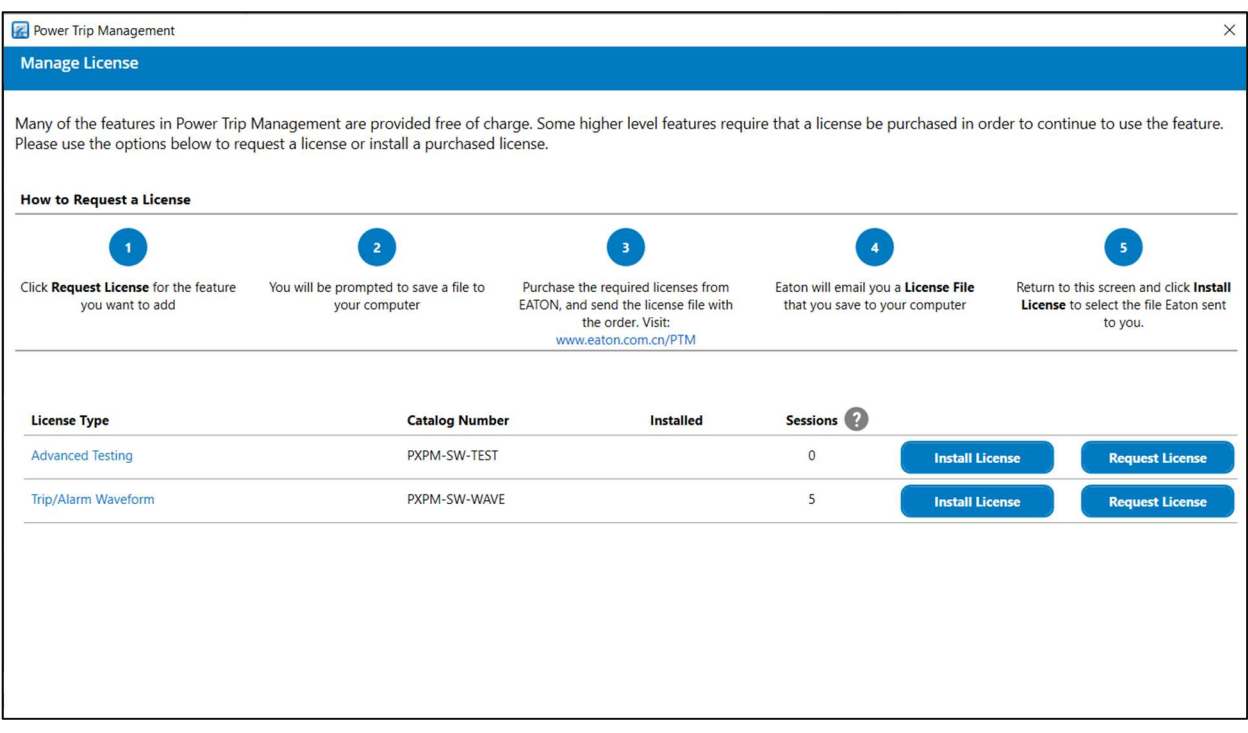

#### Figure 8.2: Power Trip Management license management screen

When the License is purchased, it is valid only on the Machine/ System from which it has been requested for.

License Type and Catalog Number columns indicate the details of the license requested by the user.

'Installed' column indicates the successful installation of the licenses on the system.

'Session' column indicates the remaining number of licenses (including free trials), one license corresponds to one session

If the user clicks on '?' button next to 'Sessions' column, Pop-up in Figure 8.3 is displayed showing the session description.

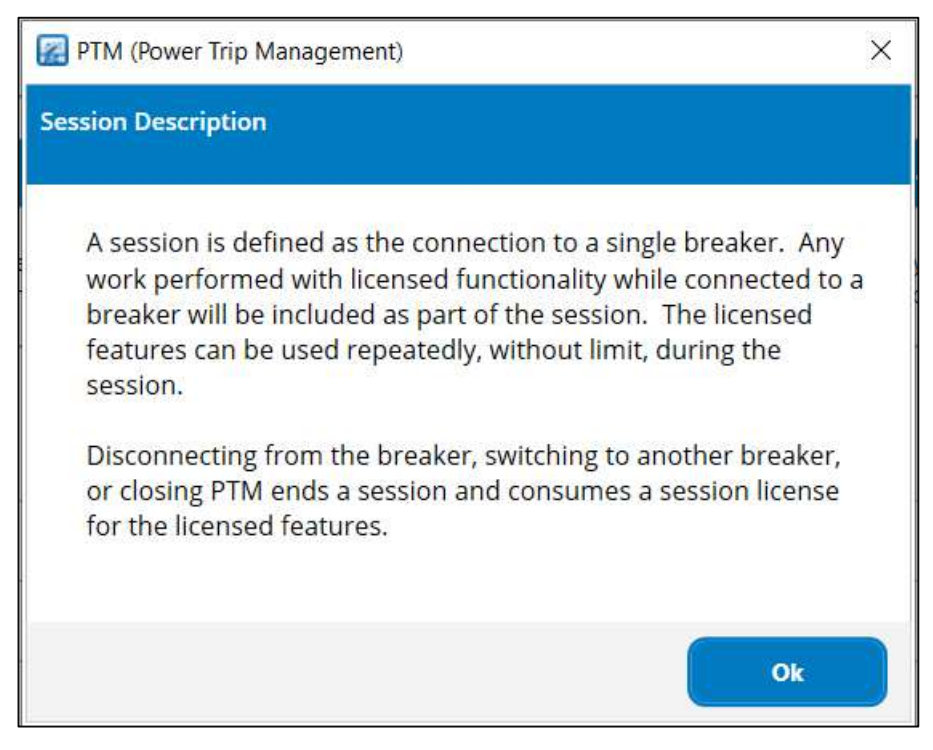

Figure 8.3: Pop-up for Session Description

When PTM is installed for the first time on user's machine, free trials are added to this 'Session' column by default (5 free trials for each Test mode and Trip/Alarm Waveform). Although Free trials are valid until user installs perpetual license, it is still valid even if the user installs session-based license.

#### 8.1.1 Session

PTM apps are licensed by session.

A session defined as the connection to a single breaker. A session is said to be terminated by one of the following conditions:

- 1. If the Power Trip Management application is closed.
- 2. If a device is de-selected and another device is selected with in the PTM software.
- 3. If a device is physically disconnected from the PC (unplugging the USB Micro connector from the breaker or unplugging the USB cable from the PC)

When a user accesses the functions- Test Mode, Trip/ Alarm Waveform they will be prompted to confirm utilization of a session. When given the confirmation, one license is utilized and is valid for the session. The user needs to purchase the separate licenses for these two features.

#### 8.1.2 Types of Licenses

User can purchase two types of licenses:

- Session-based: The user purchases a set number of sessions to use on their PC. They have access to use an advanced feature during that specific session.
- Perpetual: This type of license enables the feature on the PC. The user may access an unlimited number of sessions on the licensed machine. The user is no longer prompted before using a session.

#### 8.2 About

Here, the user can get the information of regional technical support contacts.

The user will also find the Power Trip Management Version in this location (Figure 8.4). It is recommended that the user keep up to date with the latest version of PTM.

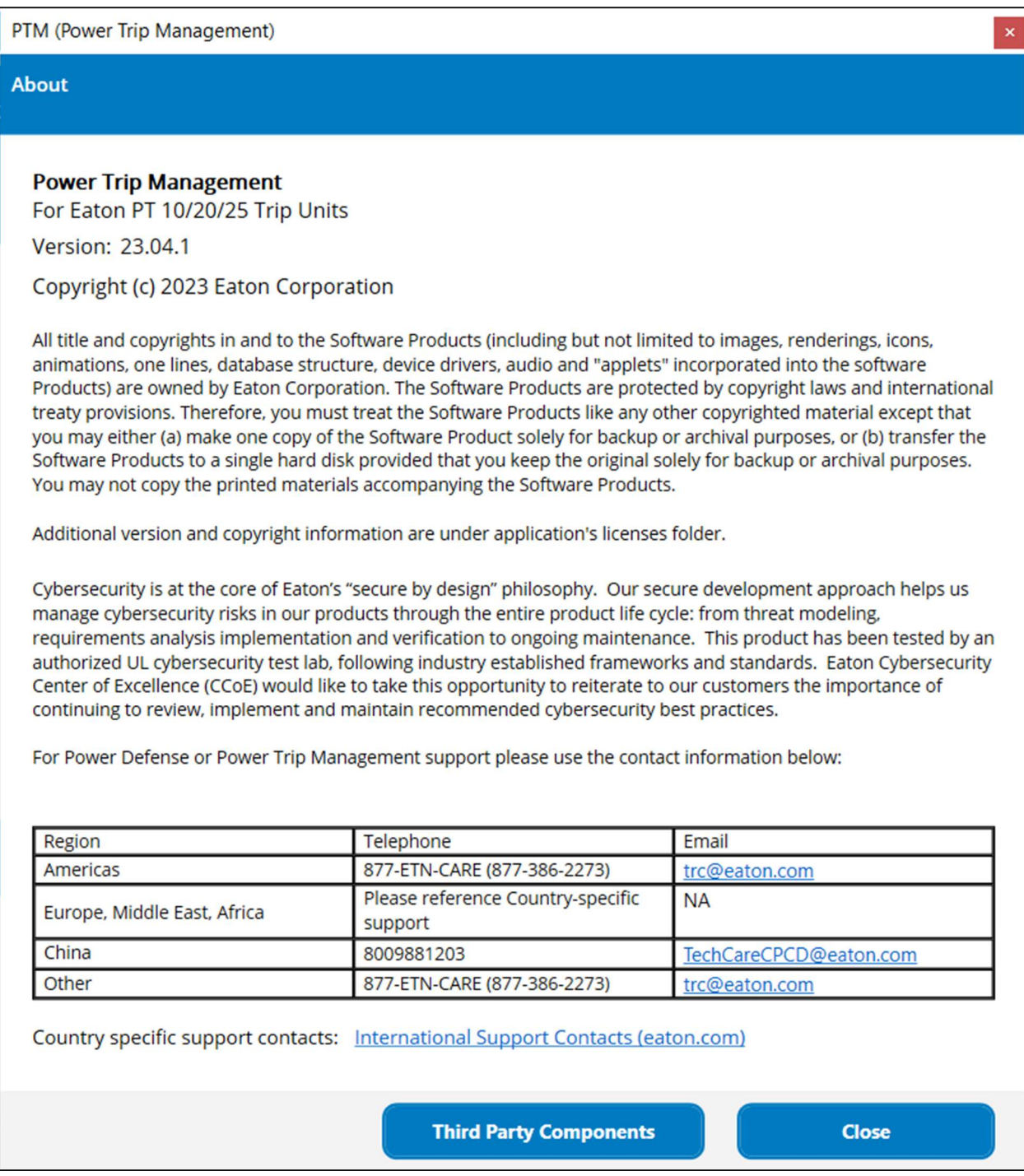

#### Figure 8.4: 'About' screen

#### 8.2.1 Third Party Components

When the Third-Party Components button is clicked, then a new screen is opened (Figure 8.5) which displays the list of third party components and open source libraries used in the PTM application.

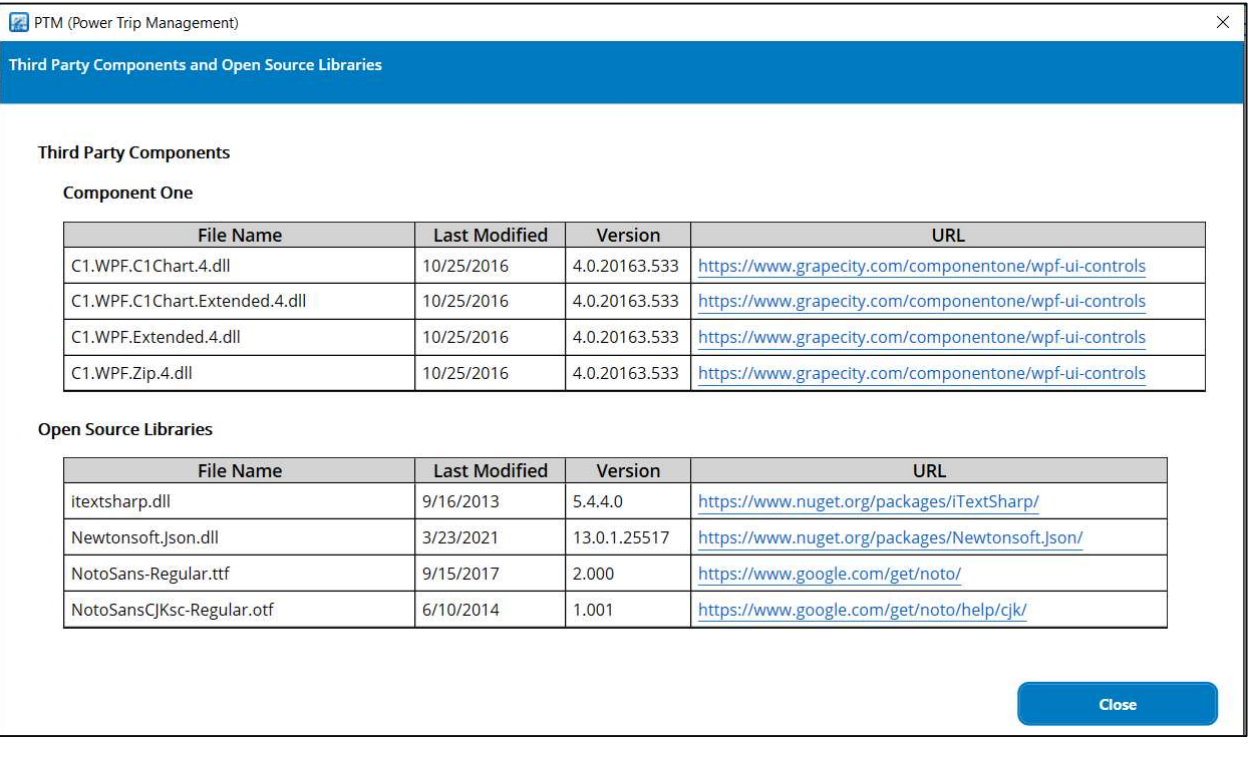

Figure 8.5: Third Party Components and Open Source Libraries' screen

## 8.3 Change Language

Power Trip Management allows the user to change the interface language. To do so, click the Change Language button, and select the language of your choice (Figure 8.6). Figure 8.7 shows Power Trip Management startup screen in simplified Chinese.

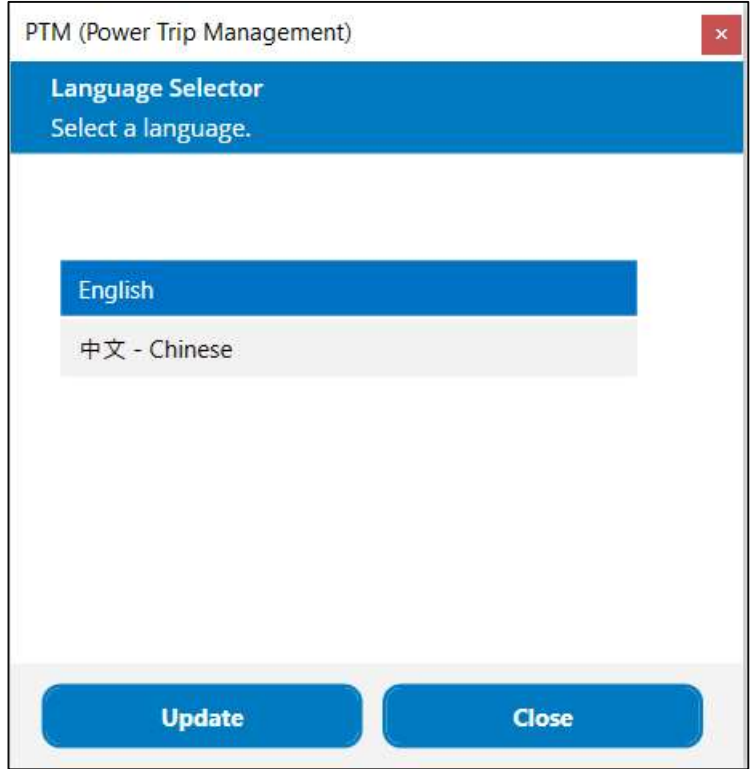

Figure 8.6: 'Change Language' screen

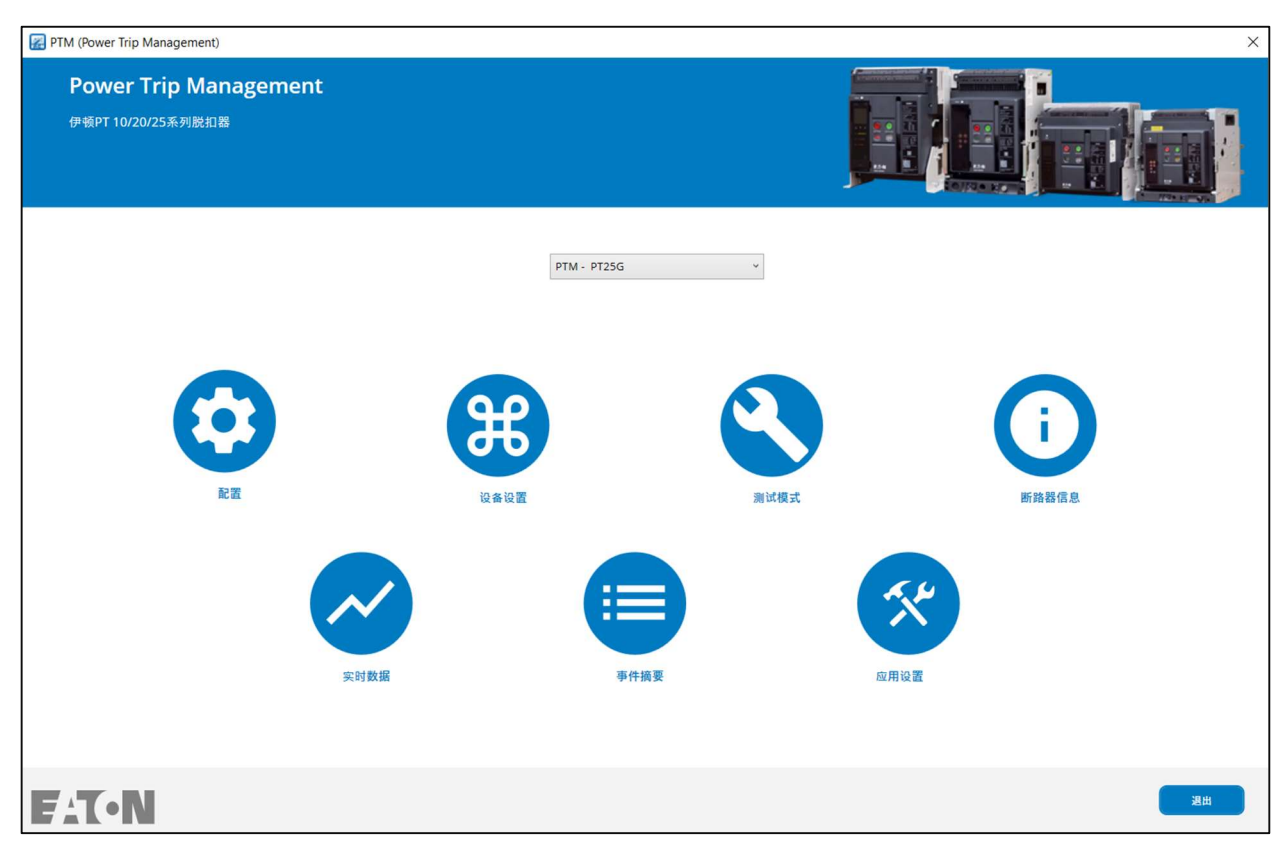

Figure 8.7: Power Trip Management main screen in simplified Chinese